# **Dell P3418HW Uputstvo za korišćenje**

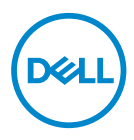

**Model: P3418HW Standardni model: P3418HWf** 

- **NAPOMENA: NAPOMENA označava važne informacije koje vam pomažu da bolje koristite vaš računar.**
- **OPREZ: OPREZ označava potencijalno oštećenje hardvera ili gubitak podataka ukoliko se ne slede uputstva.**
- **UPOZORENJE: UPOZORENJE označava potencijalno oštećenje imovine, ličnu povredu ili smrt.**

**Autorska prava © 2017 Dell Inc. ili njene podružnice. Sva prava zadržana.** Dell, EMC i druge trgovačke marke su trgovačke marke kompanije Dell Inc. ili njenih podružnica. Druge trgovačke marke mogu da budu trgovačke marke svojih vlasnika.

2017 – 07

Rev. A00

# **Contents**

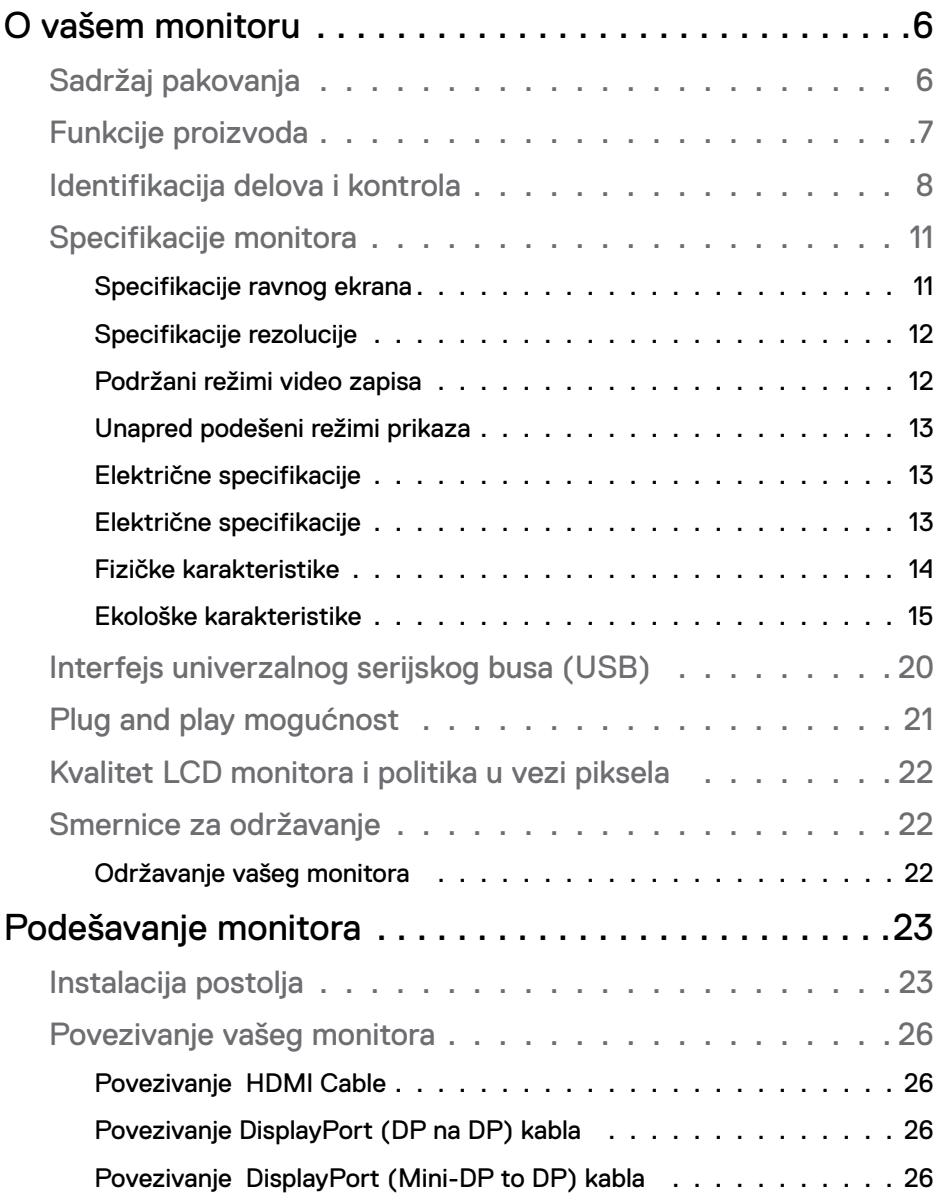

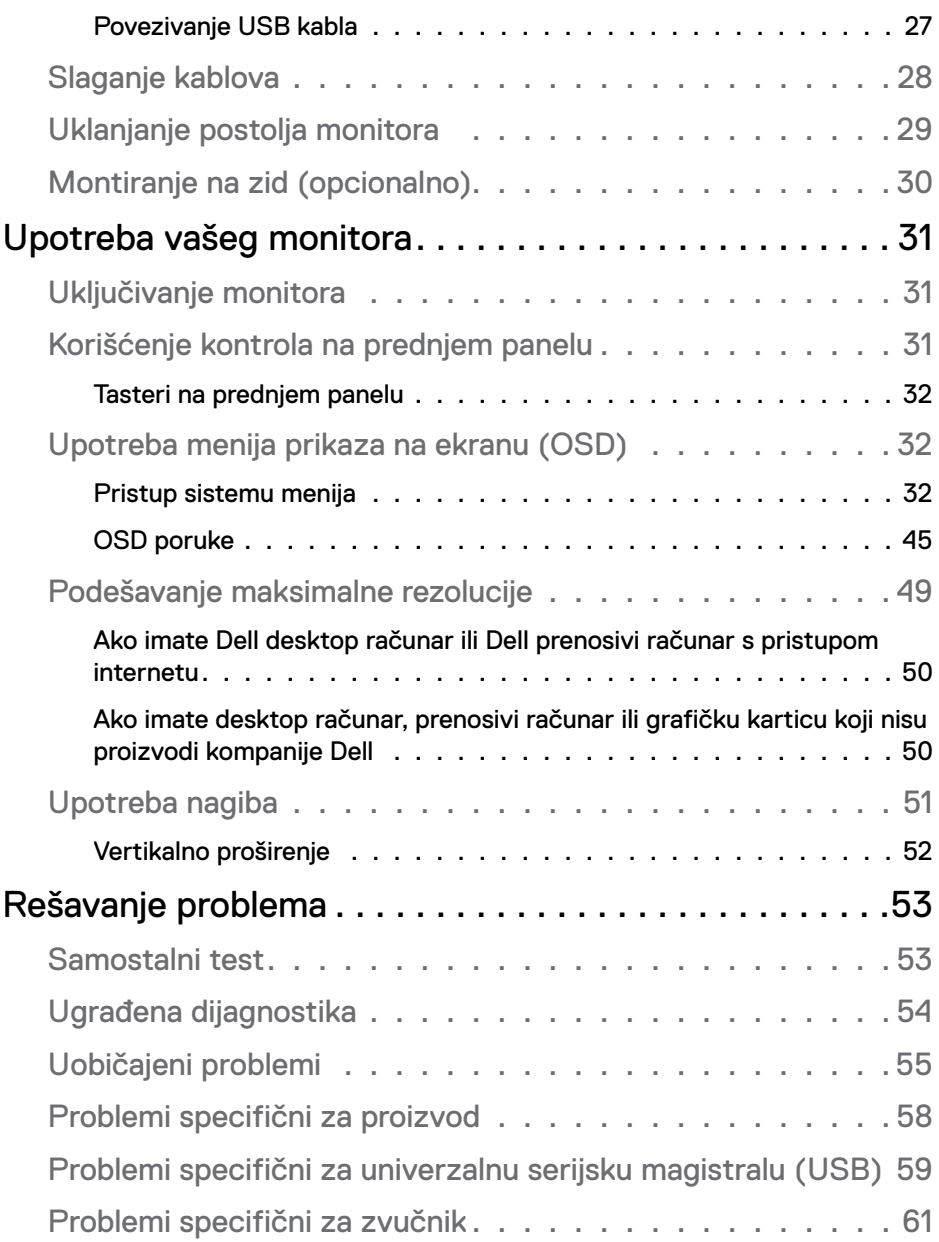

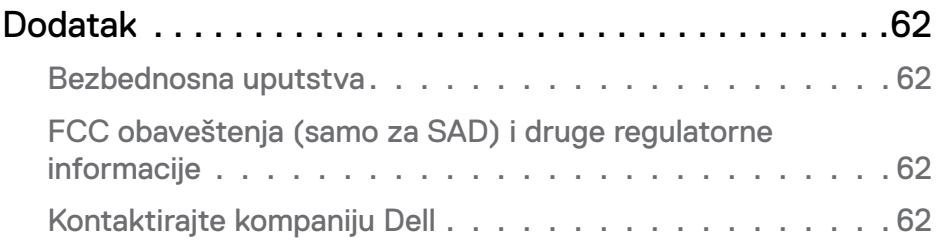

# <span id="page-5-0"></span>**O vašem monitoru**

# **Sadržaj pakovanja**

Vaš monitor se isporučuje sa svim komponentama prikazanim u nastavku. Proverite da li ste primili sve komponente i **Kontaktirajte kompaniju Dell** ukoliko nešto nedostaje.

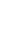

**ZA NAPOMENA:** Neke stavke mogu biti opcionalne i možda se ne isporučuju uz vaš monitor. Neke funkcije možda neće biti dostupni u određenim zemljama.

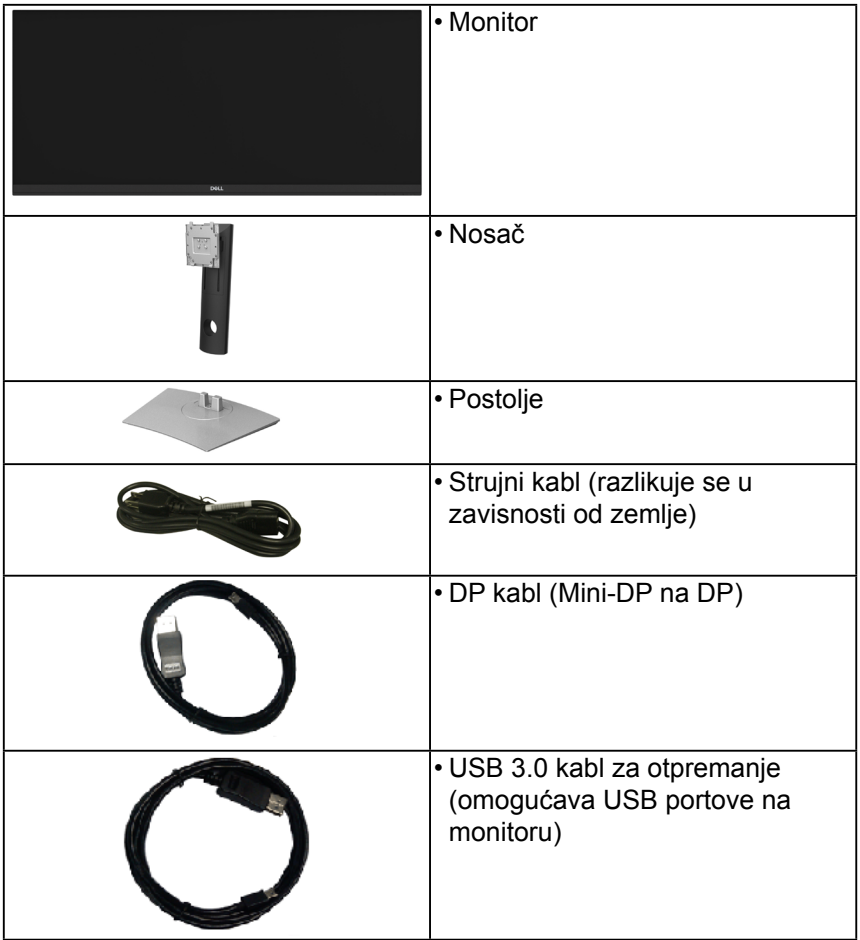

<span id="page-6-0"></span>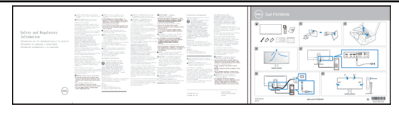

• Vodič za brzo podešavanje • Bezbednosne, regulativne i informacije o zaštiti životine sredine

# **Funkcije proizvoda**

Dell P3418HW monitor sa ravnim ekranom ima aktivnu matricu, tankoslojni tranzistor (TFT), ekran sa tečnim kristalima (LCD) i LED pozadinsko osvetljenje. Funkcije monitora uključuju:

- **• P3418HW**: Vidljivu veličinu slike od 86,704cm (34,0 inča) po dijagonali, rezoluciju od 2560 x 1080 i podršku na celom ekranu za niže rezolucije.
- Širok ugao gledanja koji omogućava gledanje iz sedećeg ili stajaćeg položaja.
- Mogućnosti podešavanja koja obuhvata naginjanje, okretanje i vertikalno proširenje.
- Ultra tanka maska smanjuje međuprostor između maski prilikom korišćenja više monitora, omogućavajući jednostavnije postavljanje sa elegantnim iskustvom gledanja.
- Postolje koje se može odvojiti i Video Electronics Standards Association (VESA) 100 mm otvore za montiranje u cilju fleksibilnih rešenja za montiranje.
- Plug and play mogućnost ukoliko je vaš sistem podržava.
- Opseg boja od 99% sRGB.
- Podešavanja pomoću prikaza na ekranu (OSD) za jednostavno podešavanje i optimizaciju ekrana.
- Dell Display Manager softver je uključen.
- Otvor za bezbednosno zaključavanje.
- Zaključavanje stalka.
- Mogućnost prebacivanja sa širokog odnosa širina/visina na standardni odnos širina/ visina tokom održavanja kvaliteta slike.
- Napajanje u stanju pripravnosti od 0,5 W u režimu spavanja.
- Poboljšajte udobnost za oči uz pomoć ekrana koji ne trepće.
- Podržava režime izbora Slika po slika (PBP) i Slika u slici (PIP).

**NAPOMENA:** Mogući dugoročni efekti emisije plavog svetla sa monitora mogu da dovedu do oštećenja očiju, uključujući očni zamor ili naprezanje očiju zbog digitalnog sadržaja. ComfortView opcija je dizajnirana da

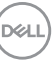

<span id="page-7-0"></span>smanji količinu plavog svetla koje monitor emituje, kako bi se smanjilo naprezanje očiju

## **Identifikacija delova i kontrola**

### <span id="page-7-1"></span>**Pogled s prednje strane**

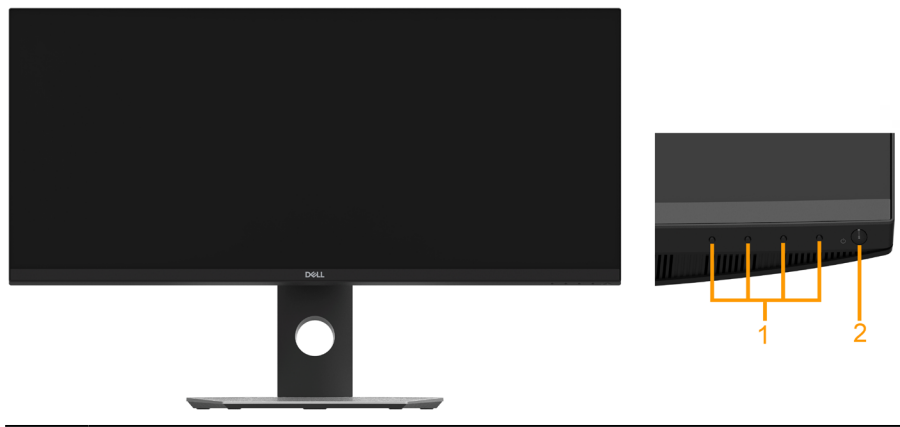

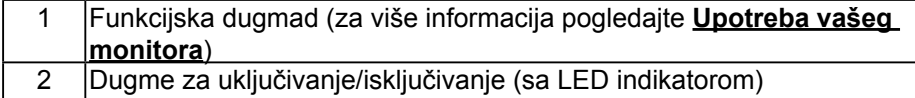

### **Pogled sa zadnje strane**

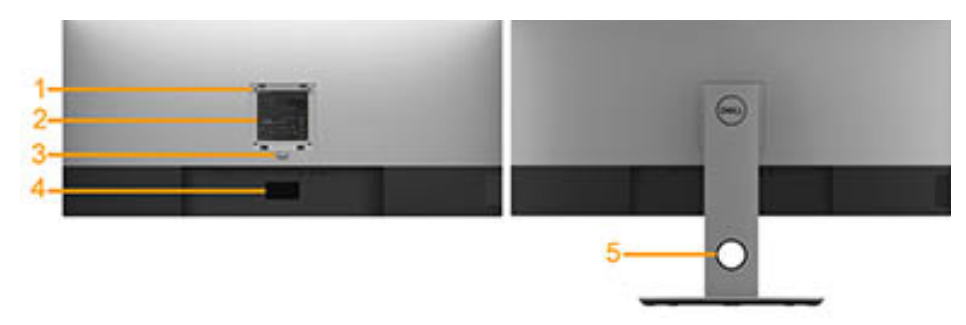

Pogled sa zadnje strane sa postoljem monitora

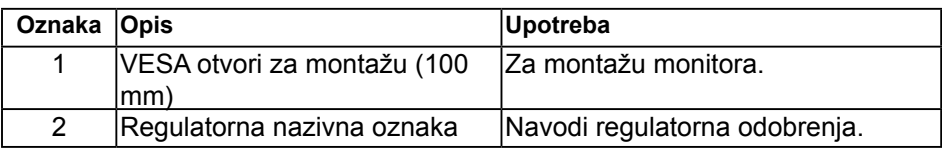

**8** │ **O vašem monitoru** 

**ISO** 

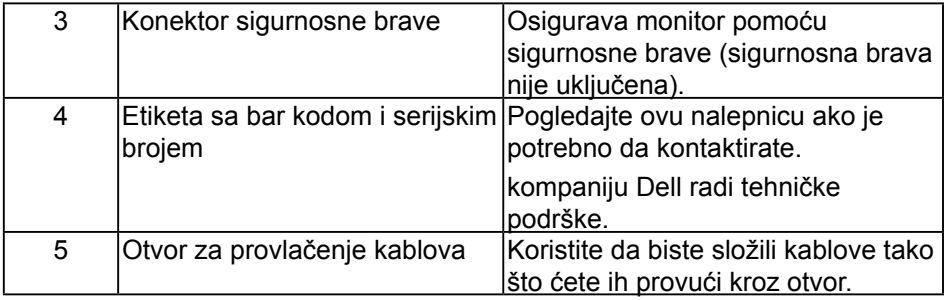

### **Bočna strana**

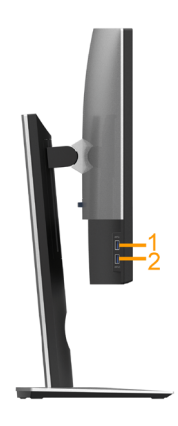

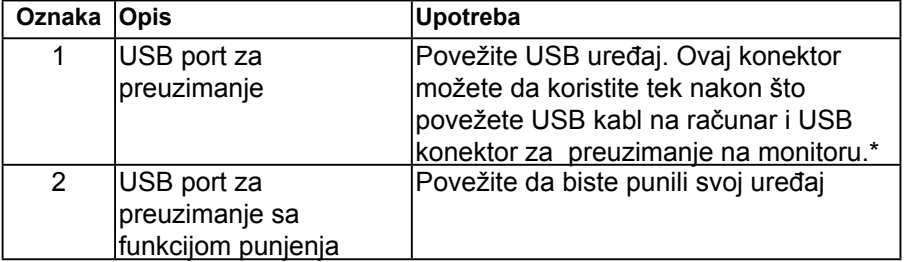

(d&li

### **Desna strana**

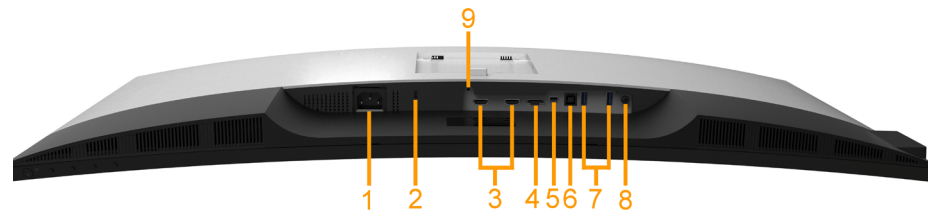

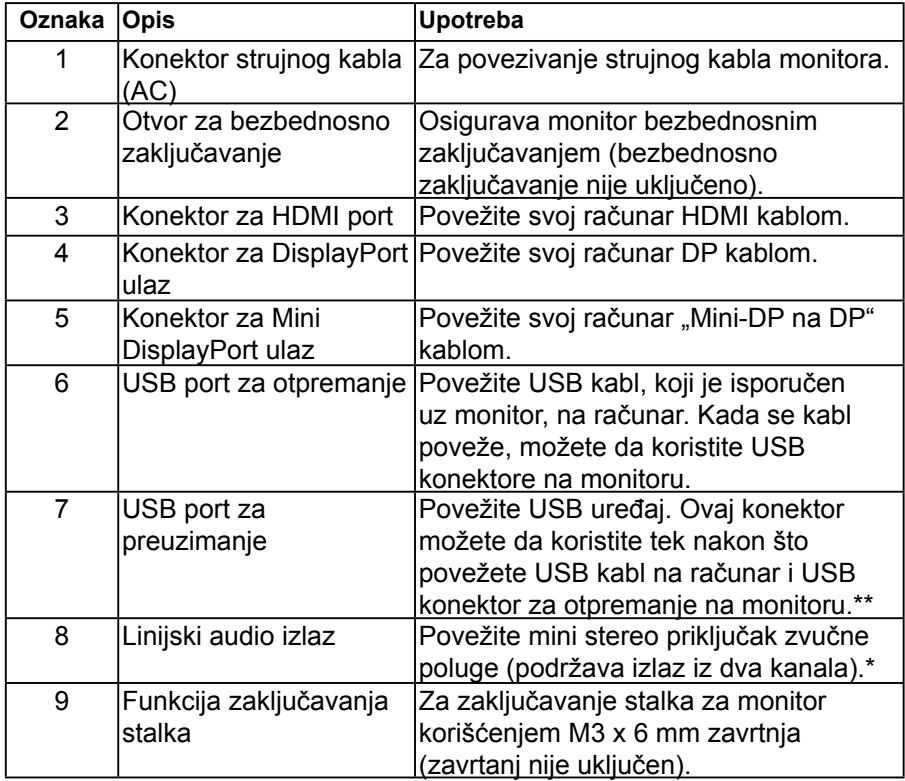

DØLI

# <span id="page-10-0"></span>**Specifikacije monitora**

### **Specifikacije ravnog ekrana**

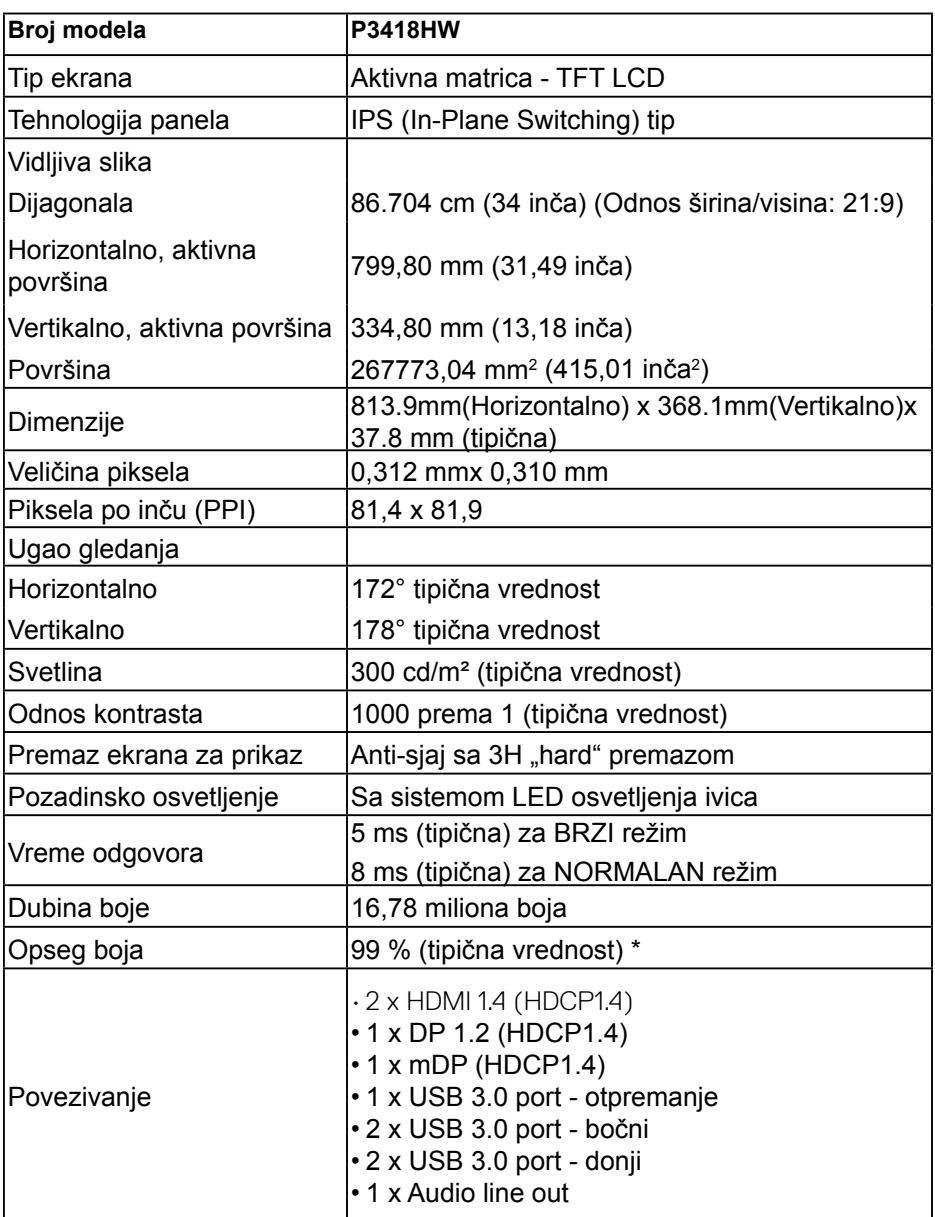

 **O vašem monitoru** │ **11**

(d¢li

<span id="page-11-0"></span>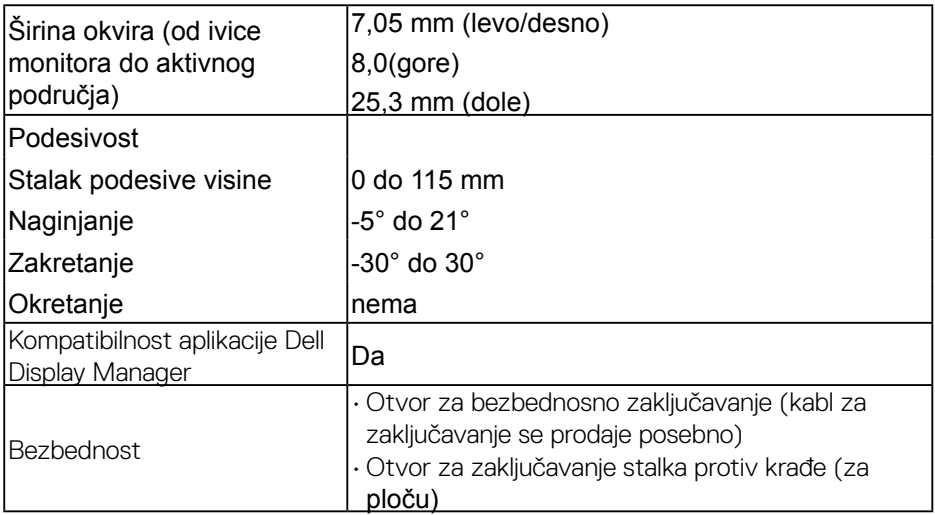

\* P3418HW opseg boja (tipična vrednost) je zasnovan na CIE1931 standardima testiranja.

### **Specifikacije rezolucije**

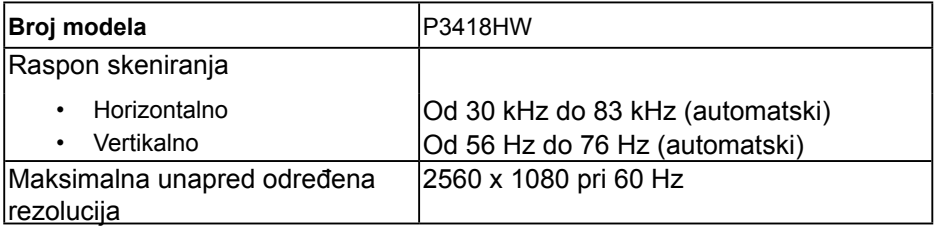

### **Podržani režimi video zapisa**

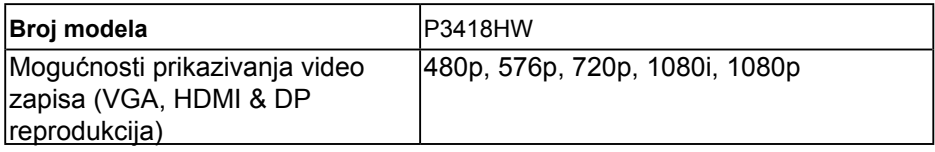

DØLI **12** │ **O vašem monitoru** 

### <span id="page-12-0"></span>**Unapred podešeni režimi prikaza**

Sledeća tabela navodi unapred podešene režime za koje kompanija Dell garantuje veličinu i centriranje slike:

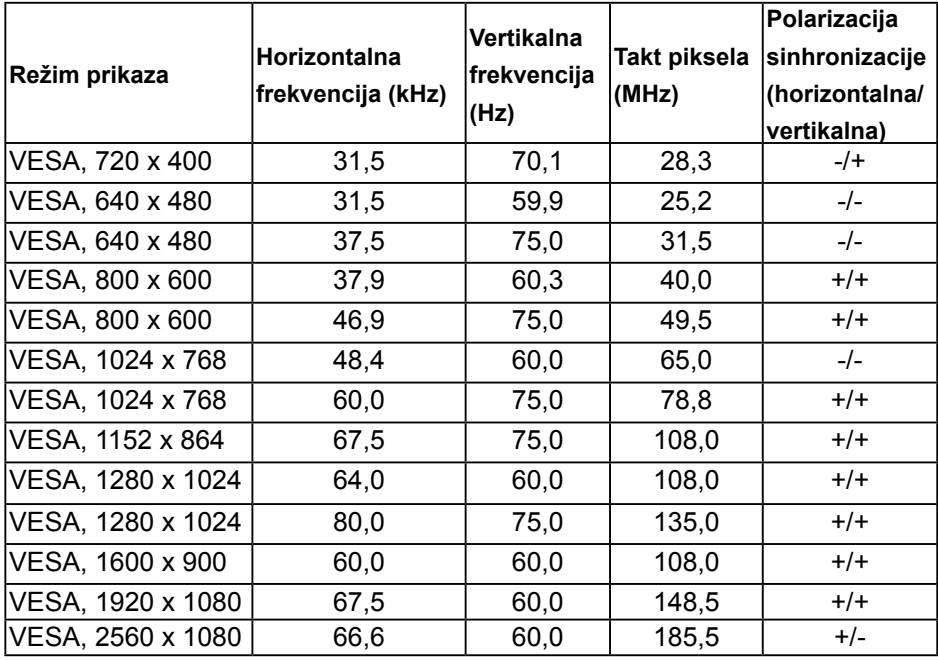

#### **Električne specifikacije**

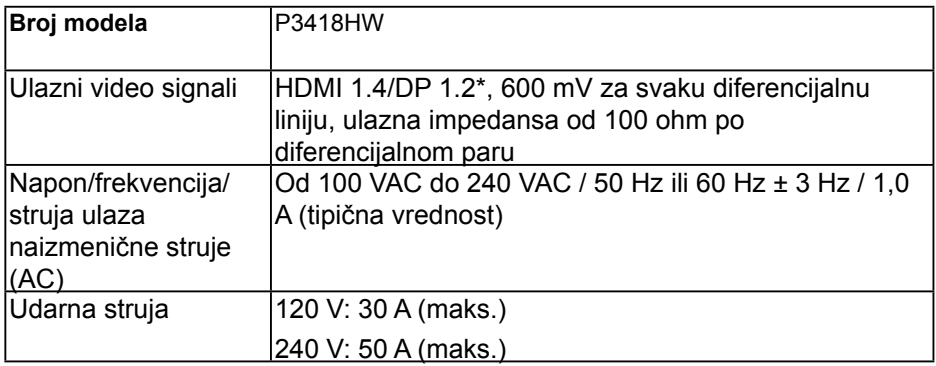

\* Podržava DP1.2 specifikaciju, uključuje HBR2 i DP audio.

### <span id="page-13-0"></span>**Električne specifikacije**

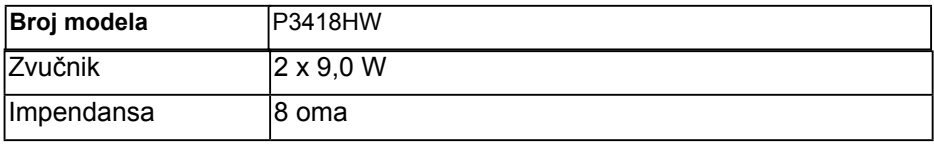

### **Fizičke karakteristike**

Sledeća tabela navodi fizičke karakteristike monitora:

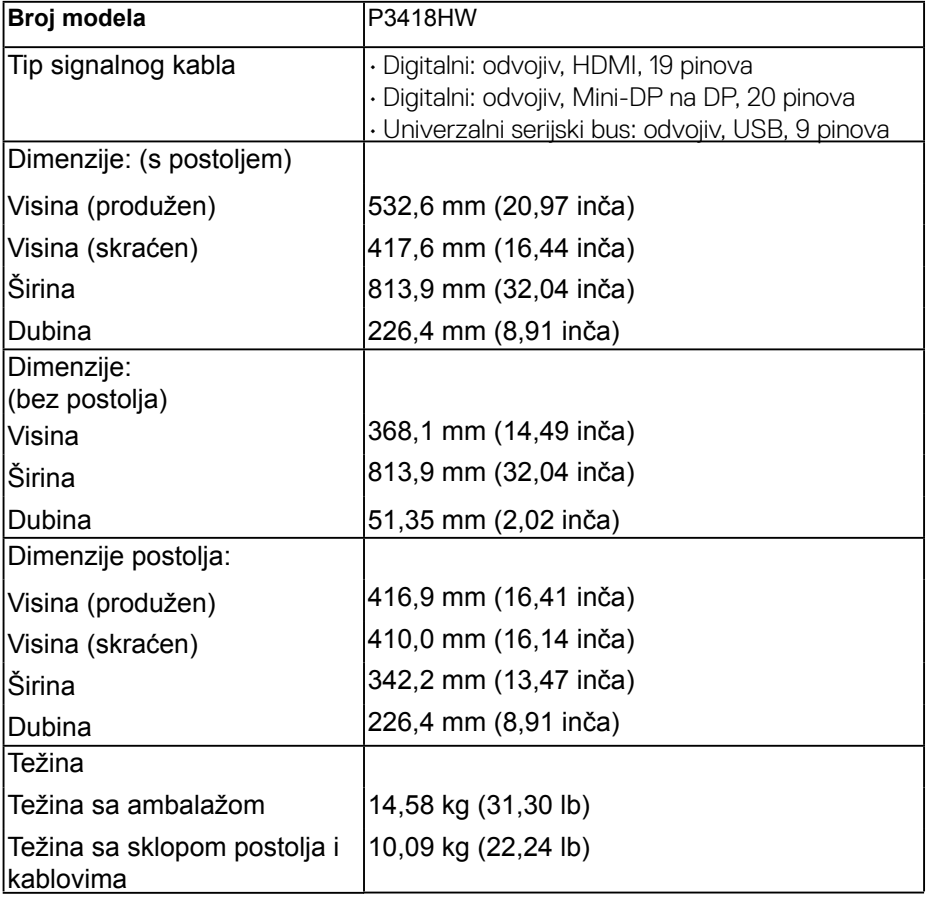

DØLI

<span id="page-14-0"></span>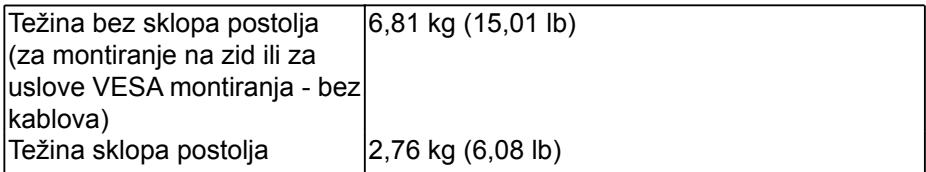

### **Ekološke karakteristike**

Sledeća tabela navodi ekološke uslove za vaš monitor:

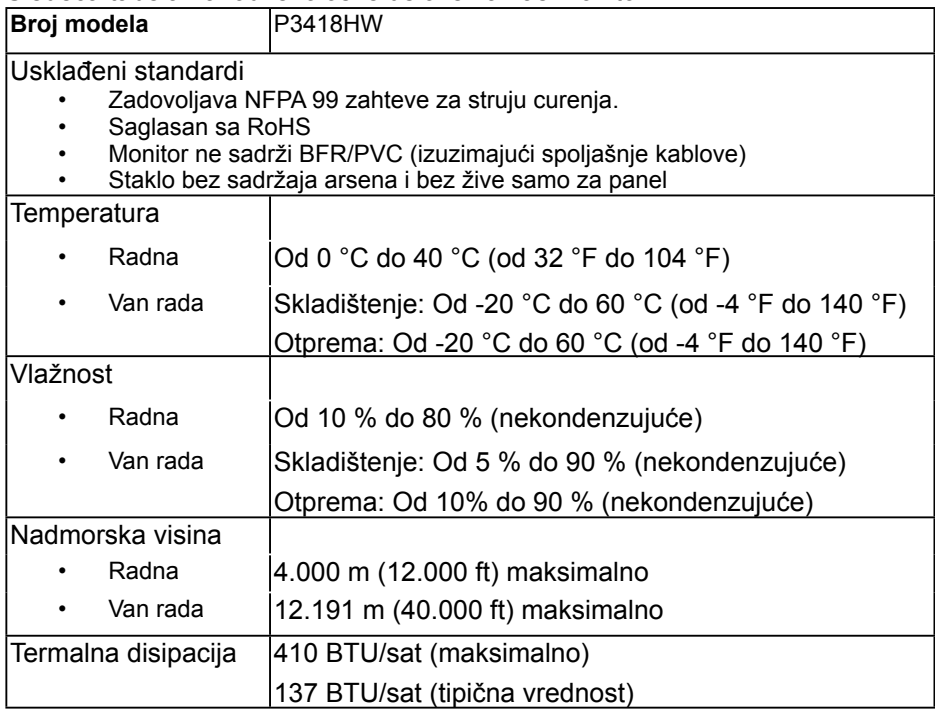

(d∉l

# **Režimi za upravljanje napajanjem**

Ako na računaru imate instalirane grafičku karticu ili softver usaglašene sa VESA DPM standardom, monitor automatski smanjuje svoju potrošnju energije kada nije u upotrebi. Ovo se označava kao Režim za uštedu energije. Ako računar otkrije unos sa tastature, miša ili drugih uređaja za unos, monitor će automatski nastaviti rad. Sledeća tabela prikazuje potrošnju energije i signalizaciju ove funkcije automatske uštede energije.

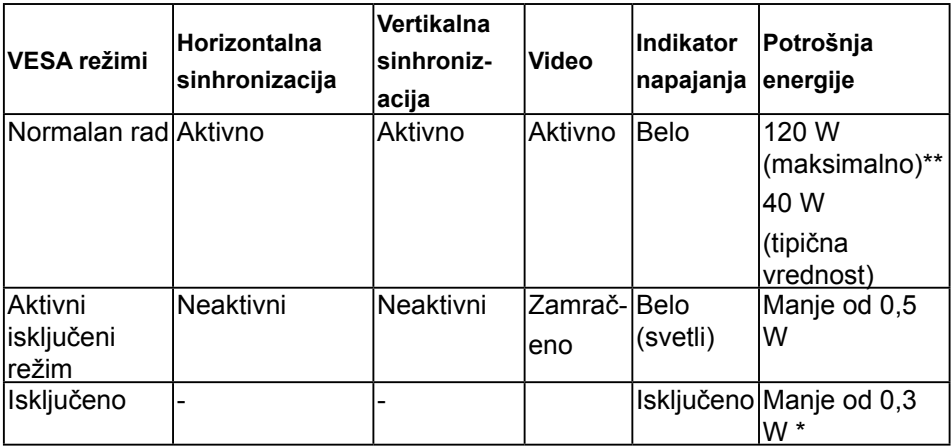

\* Nulta potrošnja energije u režimu ISKLJUČENO može da se postigne samo odvajanjem glavnog kabla sa monitora.

\*\* Maksimalna potrošnja energije sa maksimalnim osvetljenjem i aktivan USB.

OSD funkcioniše samo u normalnom režimu rada. Kada se pritisne bilo koje dugme u režimu aktivnog isključivanja, prikazaće se jedna od sledećih poruka:

OSD funkcioniše samo u režimu *normalnog rada*. Kada se pritisne bilo koje dugme izuzev dugmeta za napajanje u aktivno isključenom režimu, prikazaće se sledeće poruke:

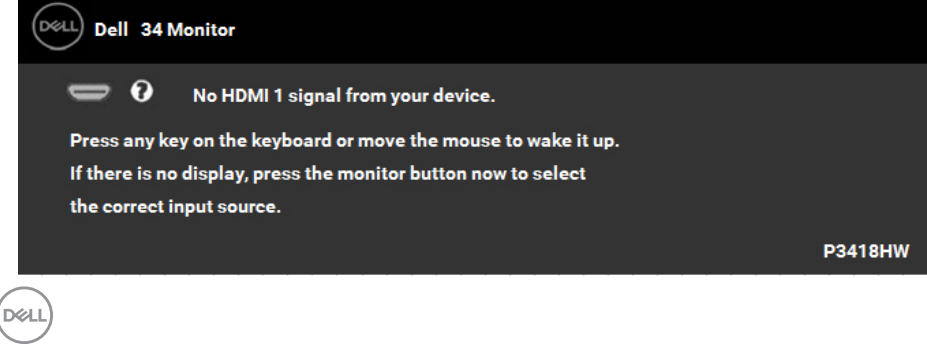

### **Dodele pinova DisplayPort konektor**

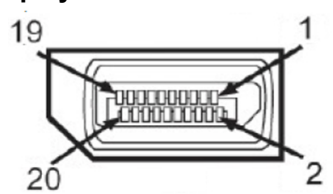

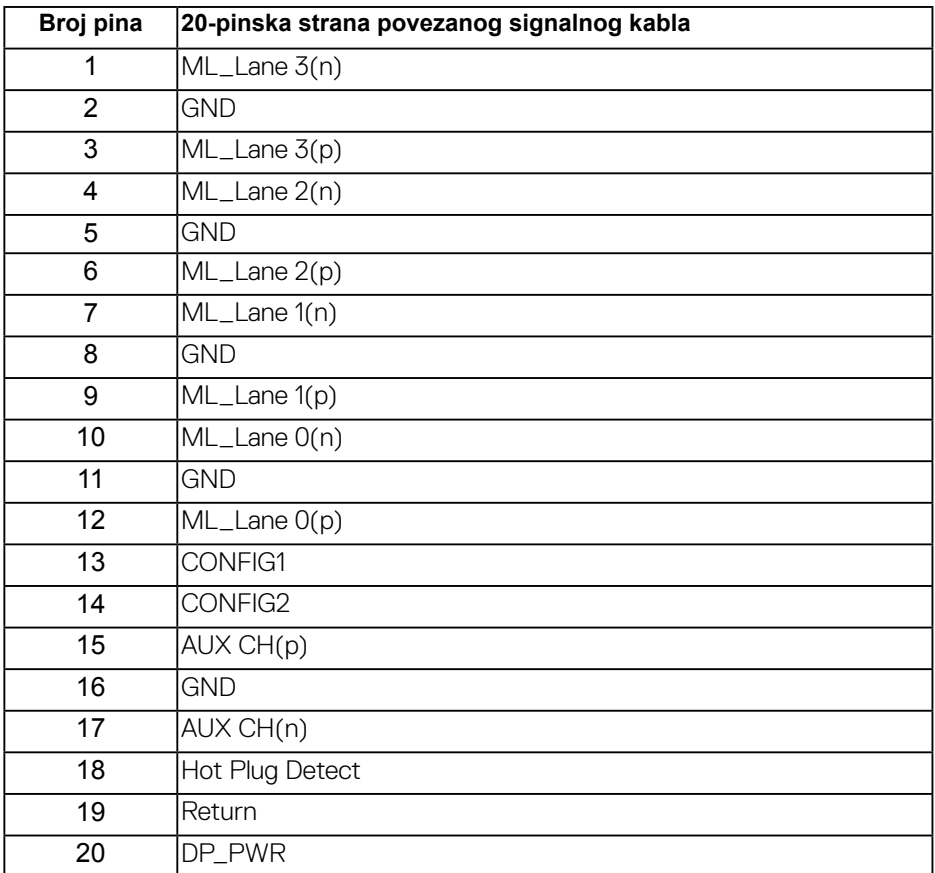

# Mini **DisplayPort konektor**

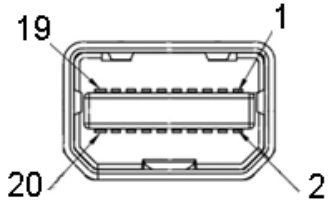

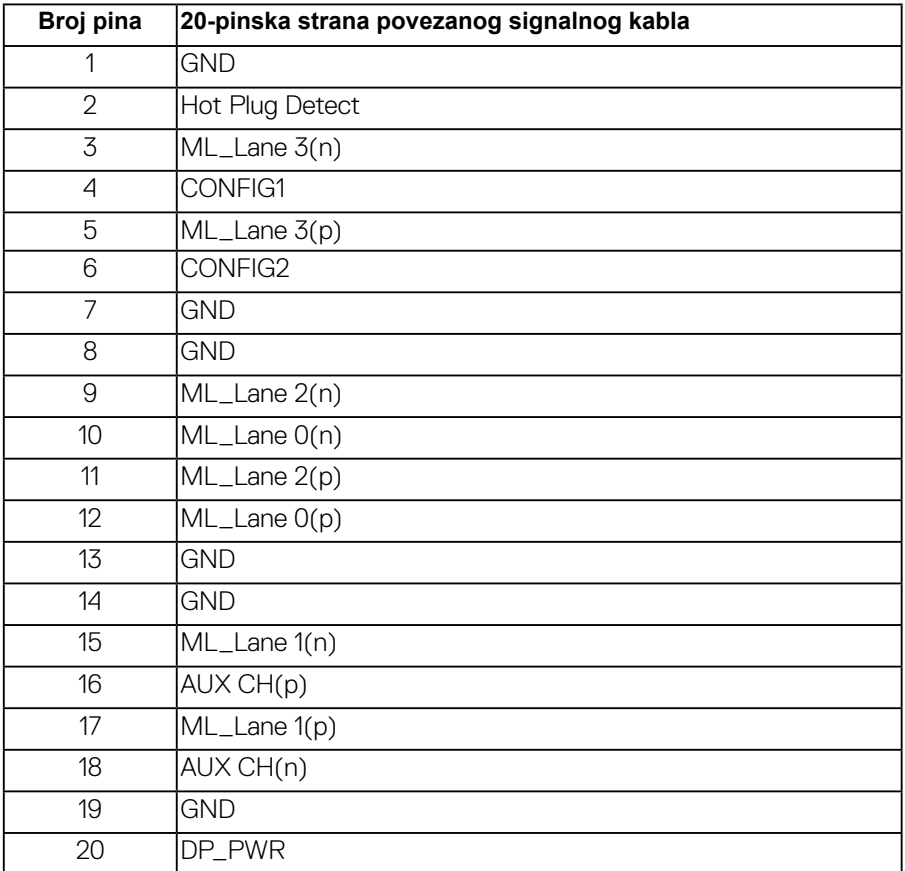

#### **HDMI konektor**

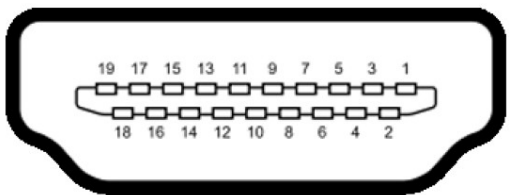

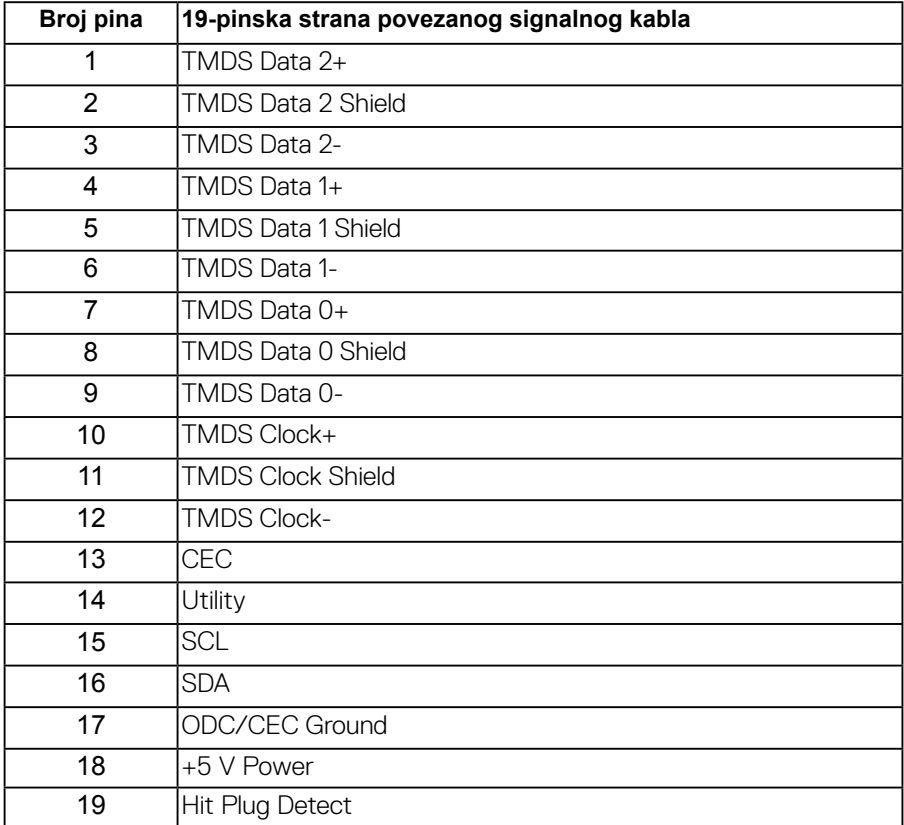

DEL

# <span id="page-19-0"></span>**Interfejs univerzalnog serijskog busa (USB)**

Ovaj odeljak vam pruža informacije o USB portovima koji su dostupni na monitoru.

**NAPOMENA:** Ovaj monitor je kompatibilan sa USB 3.0 super brzine.

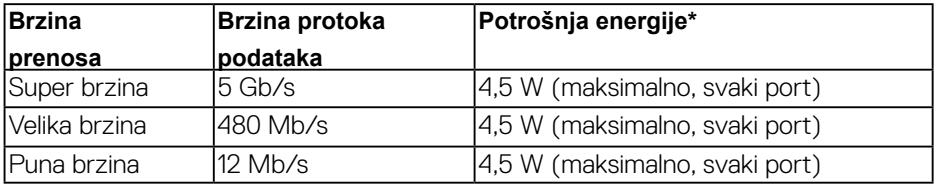

\* Do 2 A na USB portu za preuzimanje (port sa ikonom munje) sa uređajima usklađenim sa BC1.2 ili običnim USB uređajima.

### **USB konektor za otpremanje**

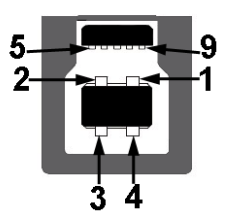

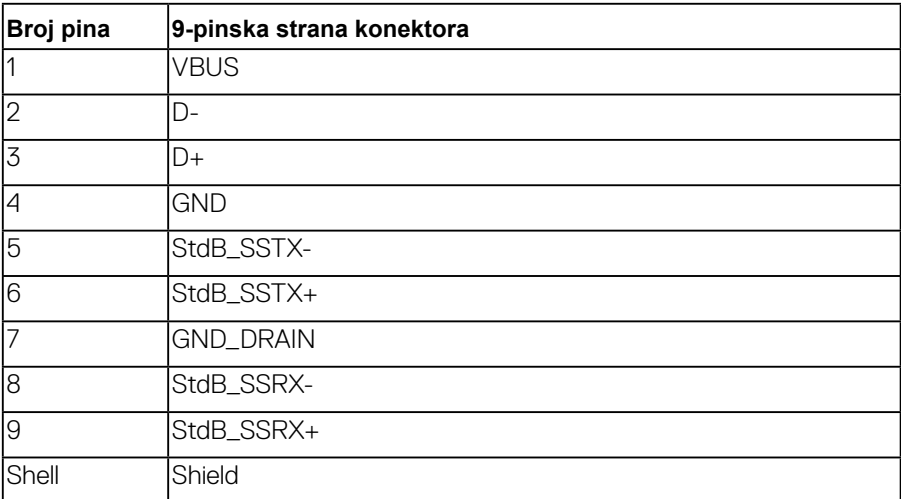

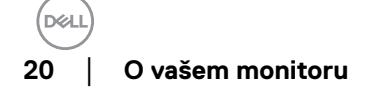

### <span id="page-20-0"></span>**USB konektor za preuzimanje**

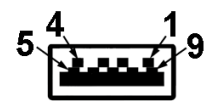

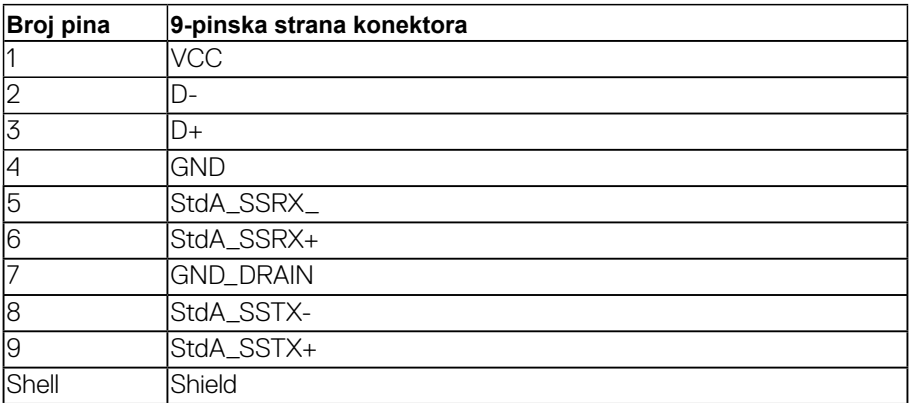

#### USB Ports

- 1 otpremanje -donji
- 4 preuzimanje 2 donji i 2 bočni
- ert za punjenje port sa **ina ikonom munje; podržava mogućnost punjenja**

brzom strujom ukoliko je uređaj kompatibilan sa BC1.2

**NAPOMENA: USB 3.0 funkcionalnost zahteva računar komaptibilan sa USB 3.0.**

**NAPOMENA: USB interfejs monitora radi samo kada je monitor Uključen ili se nalazi u režimu štednje energije. Ukoliko isključite monitor i ponovo ga uključite, priključenim periferijskim uređajima će biti potrebno nekoliko sekundi da povratenormalnu funkcionalnost**.

## **Plug and play mogućnost**

Ovaj monitor možete da instalirate u bilo koji sistem kompatibilan sa Plug and Play funkcijom. Monitor računaru automatski dostavlja svoje Extended Display Identification Data (EDID) (podatke o proširenom prikazu) koristeći protokole Display Data Channel (DDC), tako da sistem može da izvrši samostalnu konfiguraciju i optimizuje podešavanja monitora. Većina instalacija monitora su automatske. Ako je potrebno, možete da izaberete druga podešavanja.

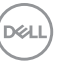

## <span id="page-21-0"></span>**Kvalitet LCD monitora i politika u vezi piksela**

Tokom procesa proizvodnje LCD monitora, nije neobično da jedan ili dva piksela ostanu fiksirani u nepromenljivom stanju. Vidljivi rezultat je fiksiran piksel koji se prikazuje kao ekstremno mala crna tačka ili sve bezbojna tačka. Kada piksel ostane trajno osvetljen, naziva se "svetla tačka". Kada piksel ostane trajno taman, naziva se tamna tačka."

U skoro svim slučajevima, ovi fiksirani pikseli se teško primećuju i ne umanjuju kvalitet ni upotrebljivost ekrana. Ekran koji ima od 1 do 5 fiksiranih piksela se smatra normalnim i u okviru konkurentskih standarda. Za više informacija pogledajte lokaciju za podršku kompanije Dell na adresi: http://www.dell.com/support/monitors.

## **Smernice za održavanje**

### **Održavanje vašeg monitora**

**OPREZ:** Pročitajte sledeća Bezbednosna uputstva pre čišćenja monitora.

**UPOZORENJE:** Pre čišćenja monitora, isključite strujni kabl monitora iz električne utičnice.

Kao najbolje rešenje, sledite uputstva na listi u nastavku prilikom raspakivanja, čišćenja ili rukovanja vašim monitorom:

- Da biste očistili antistatički ekran, blago pokvasite vodom meku, čistu krpu. Ako je moguće koristite posebne maramice za čišćenje ekrana ili rastvor pogodan za antistatički premaz. Nemojte koristiti benzen, razređivač, amonijak, abrazivna sredstva za čišćenje ili kompresovani vazduh.
- Za brisanje plastičnih delova koristite krpu blago pokvašenu toplom vodom. Izbegnite korišćenje bilo koje vrste deterdženta, pošto određeni deterdženti ostavljaju mlečni film na plastičnim delovima.
- Ako primetite beli prah prilikom raspakivanja monitora, obrišite ga krpom. Beli prah se može pojaviti tokom otpreme monitora.
- Pažljivo postupajte s monitorom, pošto monitori tamnije boje mogu zadobiti ogrebotine bele boje, koje će biti uočljivije nego na monitoru svetle boje.
- Da biste pomogli da se zadrži najbolji kvalitet slike na monitoru, koristite čuvar ekrana koji se dinamički menja i isključite monitor kada nije u upotrebi.

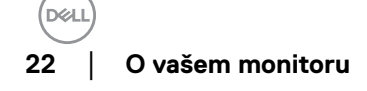

# <span id="page-22-0"></span>**Podešavanje monitora**

# **Instalacija postolja**

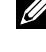

**ZA NAPOMENA:** Postolie je odvojeno prilikom otpreme monitora iz fabrike.

**NAPOMENA:** Ovo je primenljivo za monitor sa stalkom. Kada se kupi bilo koji drugi stalak, potražite uputstva za podešavanje u odgovarajućem uputstvu za podešavanje stalka.

**OPREZ:** Monitor nemojte vaditi iz pakovanja pre pričvršćivanja stalka. Za pričvršćivanje stalka monitora:

- **1.** Pratite uputstva na kartonskim preklopima da biste skinuli stalak sa gornjeg jastučića koji ga učvršćuje.
- **2.** Umetnite krakove osnove stalka u otvor stalka do kraja.
- **3.** Podignite ručicu sa zavrtnjem i okrenite zavrtanj u smeru kretanja kazaljki na satu.
- **4.** Nakon što potpuno zategnete zavrtanj, preklopite ručicu sa zavrtnjem tako da potpuno uđe u otvor.

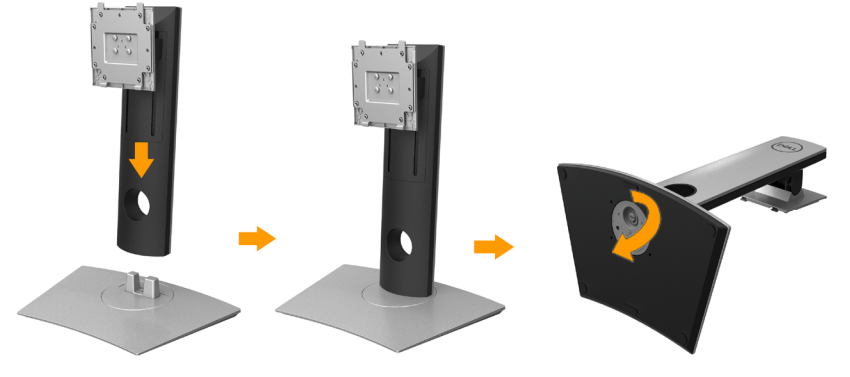

**5.** Podignite poklopac, kao što je prikazano, da biste otkrili VESA područje za sklop stalka.

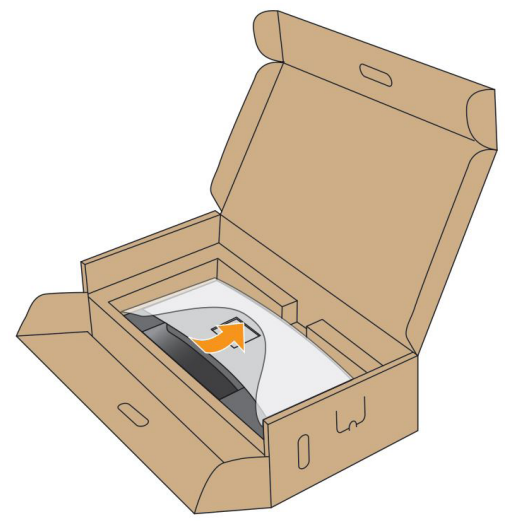

- **6.** Pričvrstite sklop stalka na monitor.
	- **a.** Postavite dva kraka u gornjem delu stalka na žleb na poleđini monitora.
	- **b.** Pritisnite stalak nadole dok se ne uglavi na mesto.

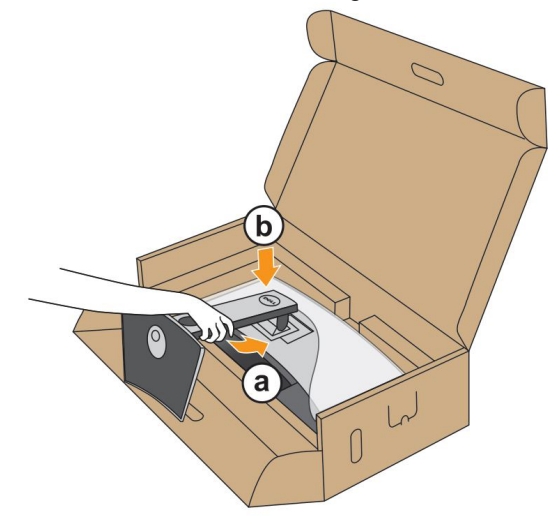

- **7.** Uspravite monitor.
	- **a.** Gurnite jednu ruku u zasečenu oblast u donjem jastučiću, a drugom rukom držite stalak.
	- **b.** Pažljivo podignite monitor da biste sprečili da isklizne ili padne.

**OPREZ**: Tokom podizanja monitora, nemojte pritiskati panel ekrana.

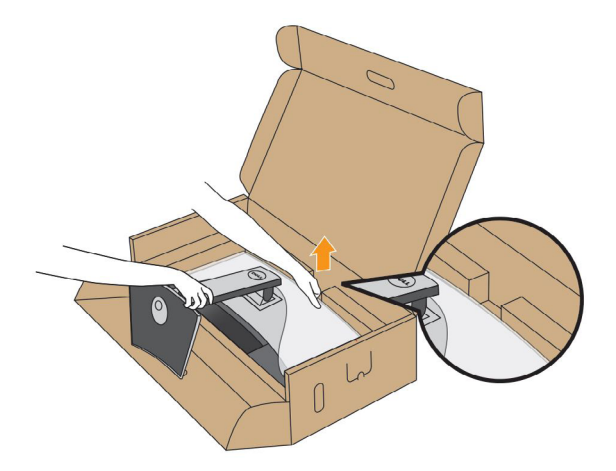

**8.** Skinite poklopac sa monitora.

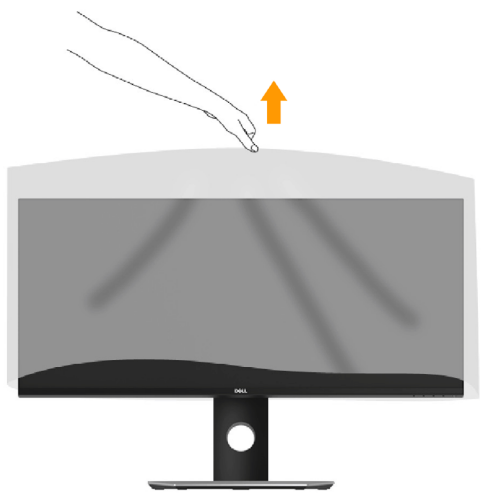

# <span id="page-25-1"></span><span id="page-25-0"></span>**Povezivanje vašeg monitora**

**UPOZORENJE:** Pre nego što počnete bilo koji postupak u ovom odeljku, pratite Bezbednosna uputstva.

Da biste povezali monitor s računarom:

- **1.** Isključite računar i izvucite strujni kabl.
- **2.** Povežite crni DP/Mini-DP na DP/HDMI kabl sa odgovarajućim video portom na zadnjem delu računara.

### **Povezivanje HDMI Cable**

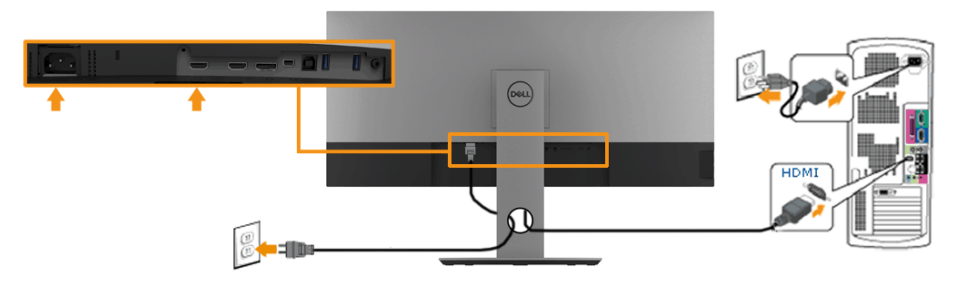

### **Povezivanje DisplayPort (DP na DP) kabla**

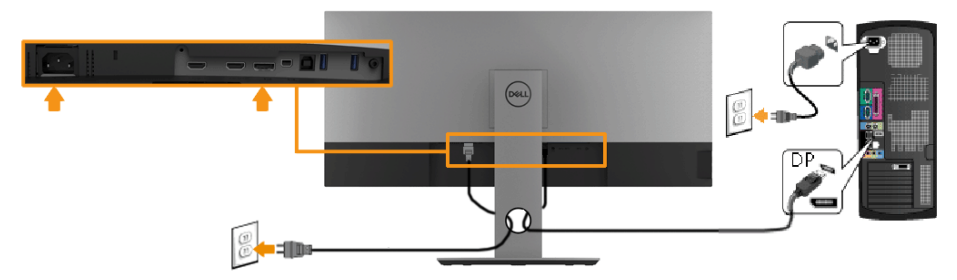

### **Povezivanje DisplayPort (Mini-DP to DP) kabla**

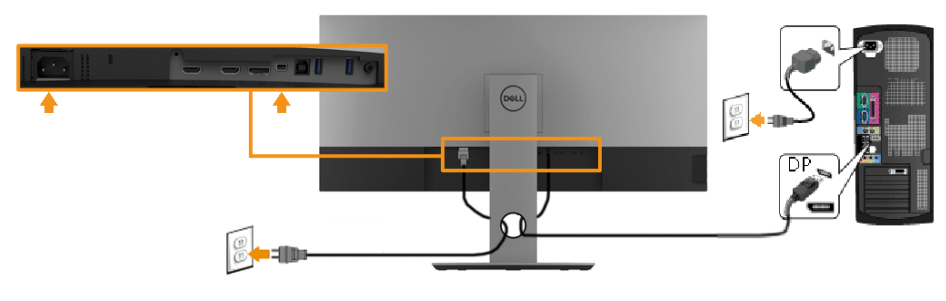

### <span id="page-26-0"></span>**Povezivanje USB kabla**

**ZA NAPOMENA:**Da biste sprečili oštećenje ili gubitak podataka, pre promene USB portova za otpremanje, pobrinite se da računar povezan na USB port za otpremanje monitora NE KORISTI nijedan USB memorijski uređaj.

Nakon što završite povezivanje Mini-DP na DP/DP/HDMI kabla, pratite procedure u nastavku da biste povezali USB 3.0 kabl na računar i završili podešavanje monitora:

- 3. Povežite upstream USB port (koristeći isporučeni kabl) sa odgovarajućim USB portom na vašem računaru. (Vidi Pogled sa strane za detalje.)
- 4. Povežite USB periferije sa downstream USB portovima na monitoru.
- 5. Uključite strujne kablove računara i monitora u najbližu utičnicu.
- 6. Uključite monitor i računar. Ako vaš monitor prikazuje sliku, instalacija je završena. Ako ne prikazuje sliku, pogledajte Problemi specifični za univerzalni serijski bus (USB).
- 7. Koristite otvor za kablove na stalku monitora da organizujete kablove.

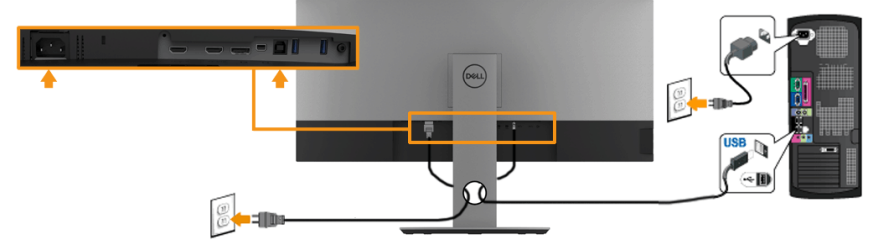

**ZA NAPOMENA:** Dijagrami se koriste samo u svrhu ilustracije. Izgled na računaru se može razlikovati.

$$
\left(\text{SML}\right)
$$

## <span id="page-27-0"></span>**Slaganje kablova**

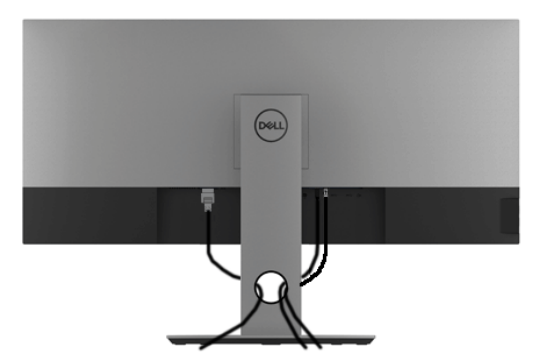

Kada povežete sve potrebne kablove s vašim monitorom i računarom, (pogledajte odeljak **[Povezivanje vašeg monitora](#page-25-1)** za povezivanje kablova), složite sve kablove kao što je gore prikazano.

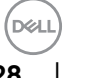

# <span id="page-28-0"></span>**Uklanjanje postolja monitora**

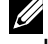

**NAPOMENA:** Da biste sprečili ogrebotine i oštećenja na zakrivljenom LCD ekranu tokom uklanjanja stalka, obavezno postavite monitor na mek, čisti penasti materijal. Direktan kontakt sa tvrdim predmetima može da izazove oštećenja zakrivljenog monitora.

**NAPOMENA:** Ovo je primenljivo za monitor sa stalkom. Kada se kupi bilo koji drugi stalak, potražite uputstva za podešavanje u odgovarajućem uputstvu za podešavanje stalka.

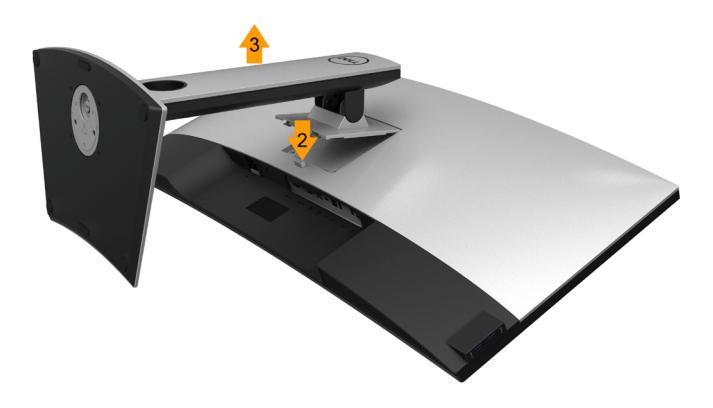

Za uklanjanje stalka:

- **1.** Postavite monitor na meku krpu ili jastuk.
- **2.** Pritisnite i zadržite dugme za otpuštanje stalka.
- **3.** Podignite stalak i udaljite ga od monitora.

# <span id="page-29-0"></span>**Montiranje na zid (opcionalno)**

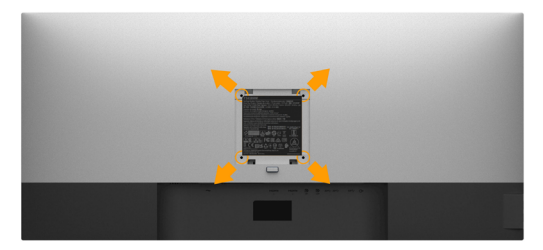

(Dimenzije vijka: M4 x 10 mm). Pogledajte uputstva koja su isporučena uz VESA kompatibilni osnovni komplet za montiranje.

- **1.** Postavite panel monitora na meku krpu ili jastuk i na stabilan, ravan sto.
- **2.** Uklonite postolje.
- **3.** Koristite odvijač da biste uklonili četiri vijka koji učvršćuju plastični poklopac.
- **4.** Povežite nosač za montiranje iz kompleta za montiranje na zid sa LCD-om.
- **5.** Montirajte monitor na zid tako što ćete slediti uputstva koja dolaze uz osnovni komplet za montiranje.

**ZA NAPOMENA:** Predviđeno za korišćenje samo sa UL navedenim nosačem za montiranje s minimalnim kapacitetom nosivosti/ opterećenja od 6.87 kg (P3418HW) .

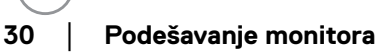

# <span id="page-30-0"></span>**Upotreba vašeg monitora**

# **Uključivanje monitora**

Pritisnite dugme @ da biste uključili monitor.

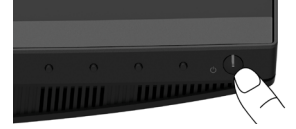

# **Korišćenje kontrola na prednjem panelu**

**[Koristite tastere](#page-7-1)** na prednjoj strani monitora da biste podesili vrednosti slike.

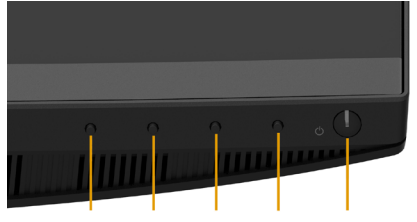

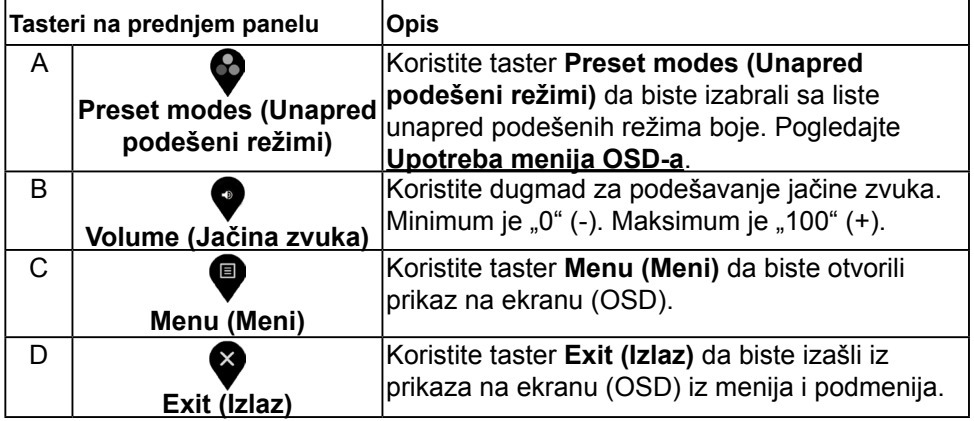

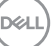

### <span id="page-31-0"></span>**Tasteri na prednjem panelu**

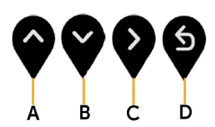

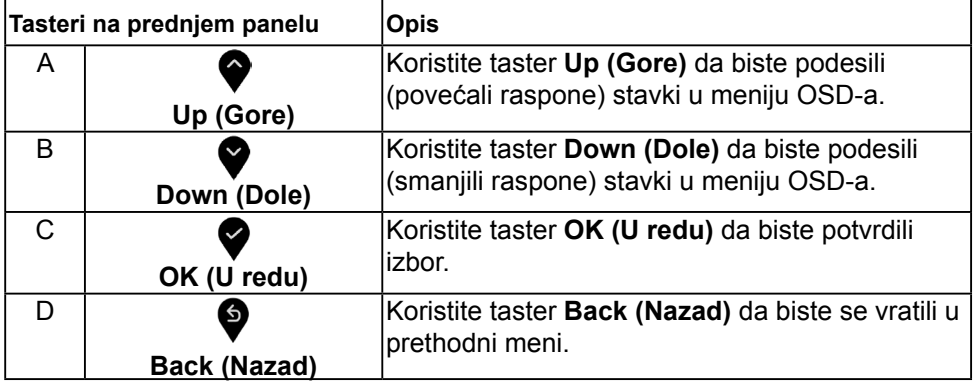

### **Upotreba menija prikaza na ekranu (OSD)**

#### **Pristup sistemu menija**

**ZA NAPOMENA:** Ako promenite podešavanja i zatim nastavite u drugi meni ili izađete iz menija OSD-a, monitor će automatski sačuvati te promene. Promene se takođe čuvaju ako promenite podešavanja i zatim sačekate da meni OSD-a nestane.

1. Pritisnite dugme a da biste otvorili meni OSD-a i prikazali glavni meni.

#### **Glavni meni**

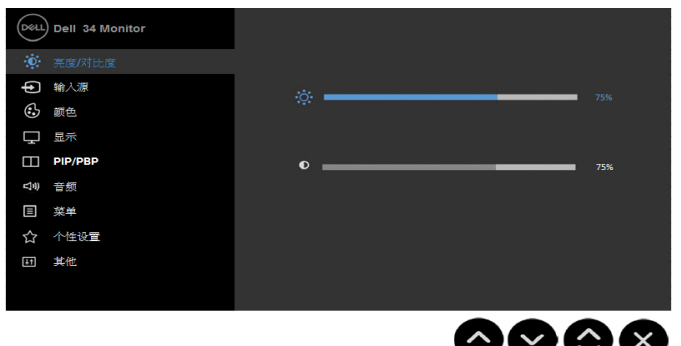

- 2. Pritisnite dugme  $\bullet$  i  $\bullet$  da biste prebacivali između opcija u meniju. Dok se budete kretali od jedne do druge ikone, ime opcije će biti istaknuto.
- 3. Da biste izabrali označenu stavku na meniju, pritisnite ponovo dugme  $\bullet$ .
- 4. Pritisnite dugme  $\bullet$  i  $\bullet$  da biste izabrali željeni parametar.
- 5. Pritisnite dugme  $\bullet$  da biste aktivirali traku klizača i zatim koristite dugme  $\bullet$  ili  $\bullet$ , u skladu sa indikatorima u meniju da biste uneli vaše promene.
- 6. Izaberite  $\bullet$  da biste se vratili u prethodni meni bez prihvatanja trenutnih podešavanja  $\mathbf{ii} \bullet$  da biste prihvatili i vratili se u prethodni meni.

Tabela u nastavku prikazuje listu svih opcija menija OSD-a i njihovih funkcija.

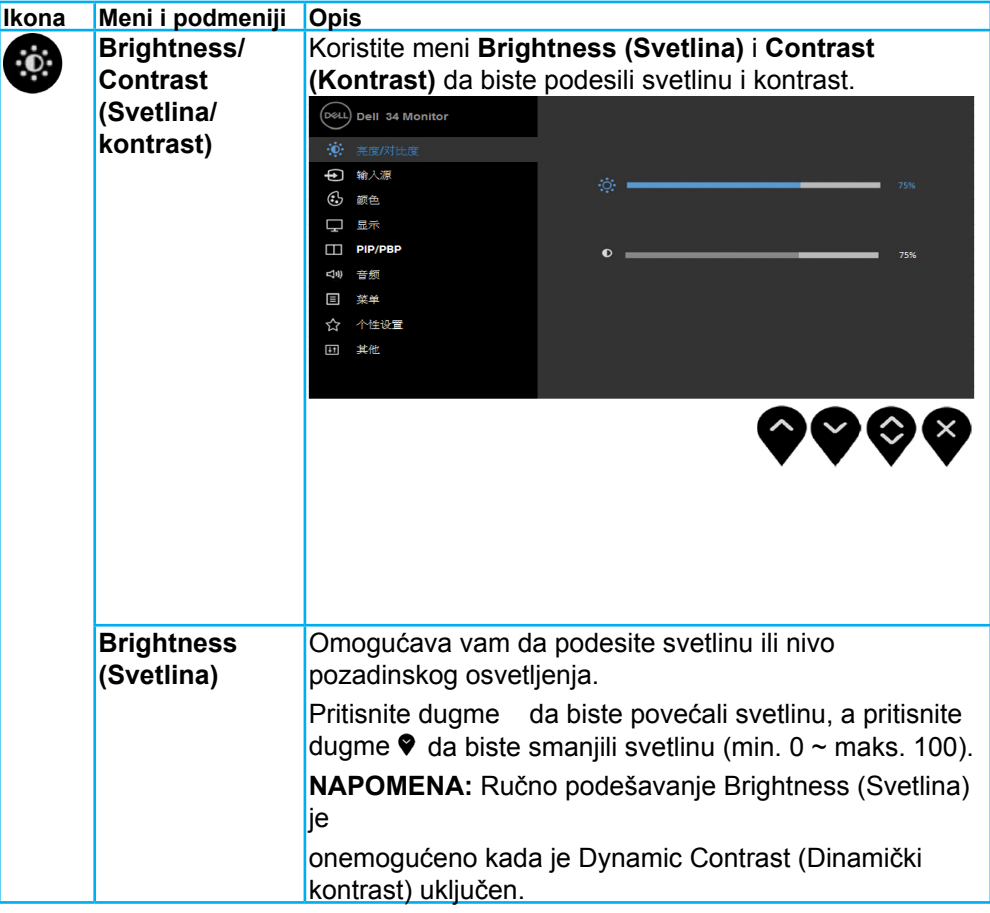

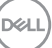

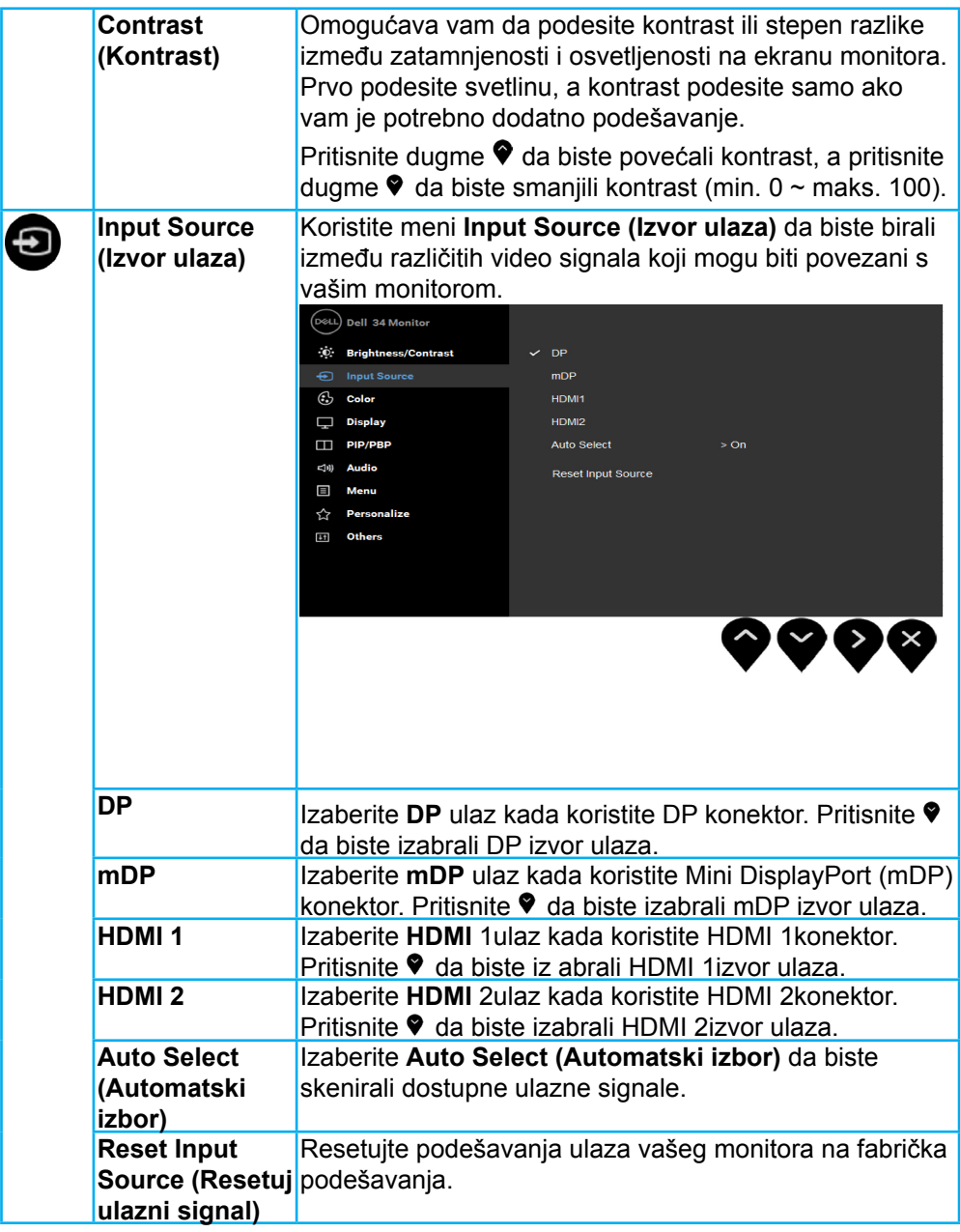

**34** │ **Upotreba vašeg monitora**

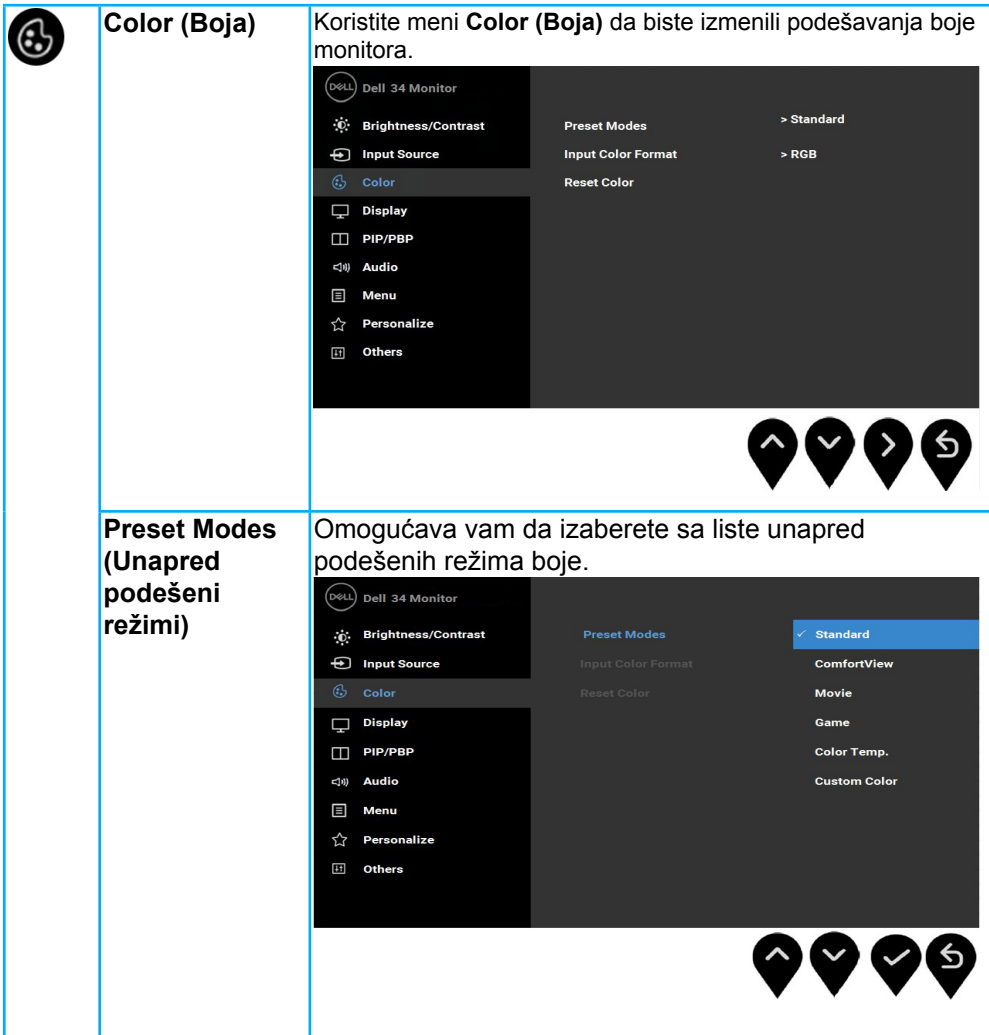

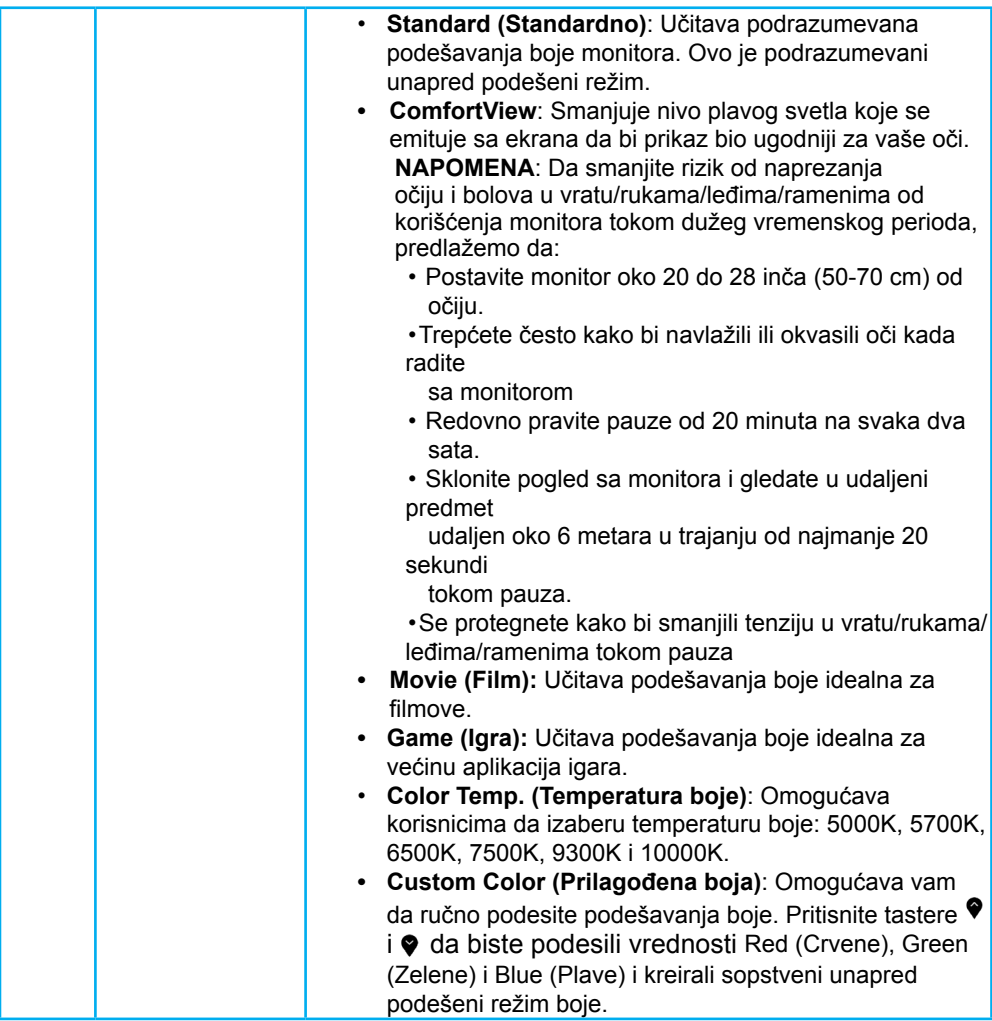

**36** │ **Upotreba vašeg monitora**

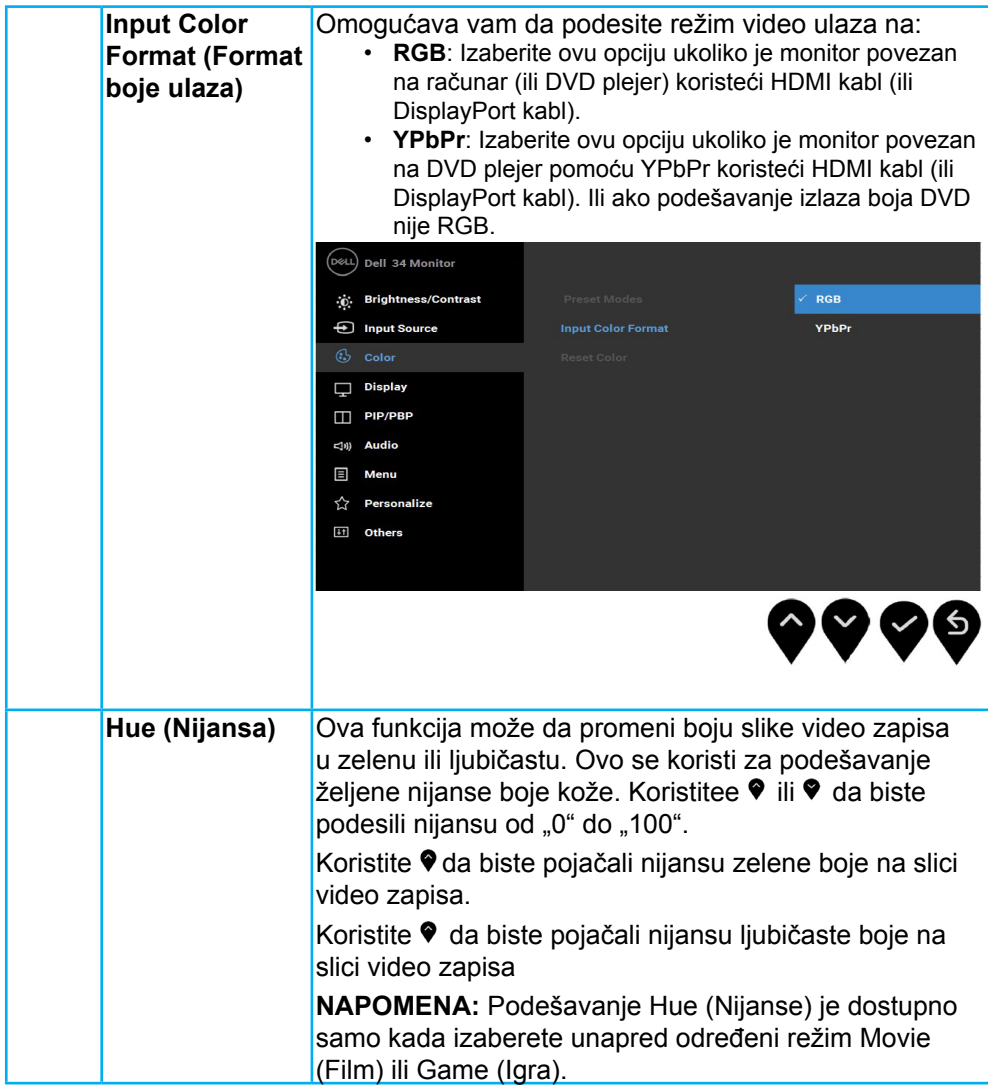

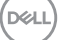

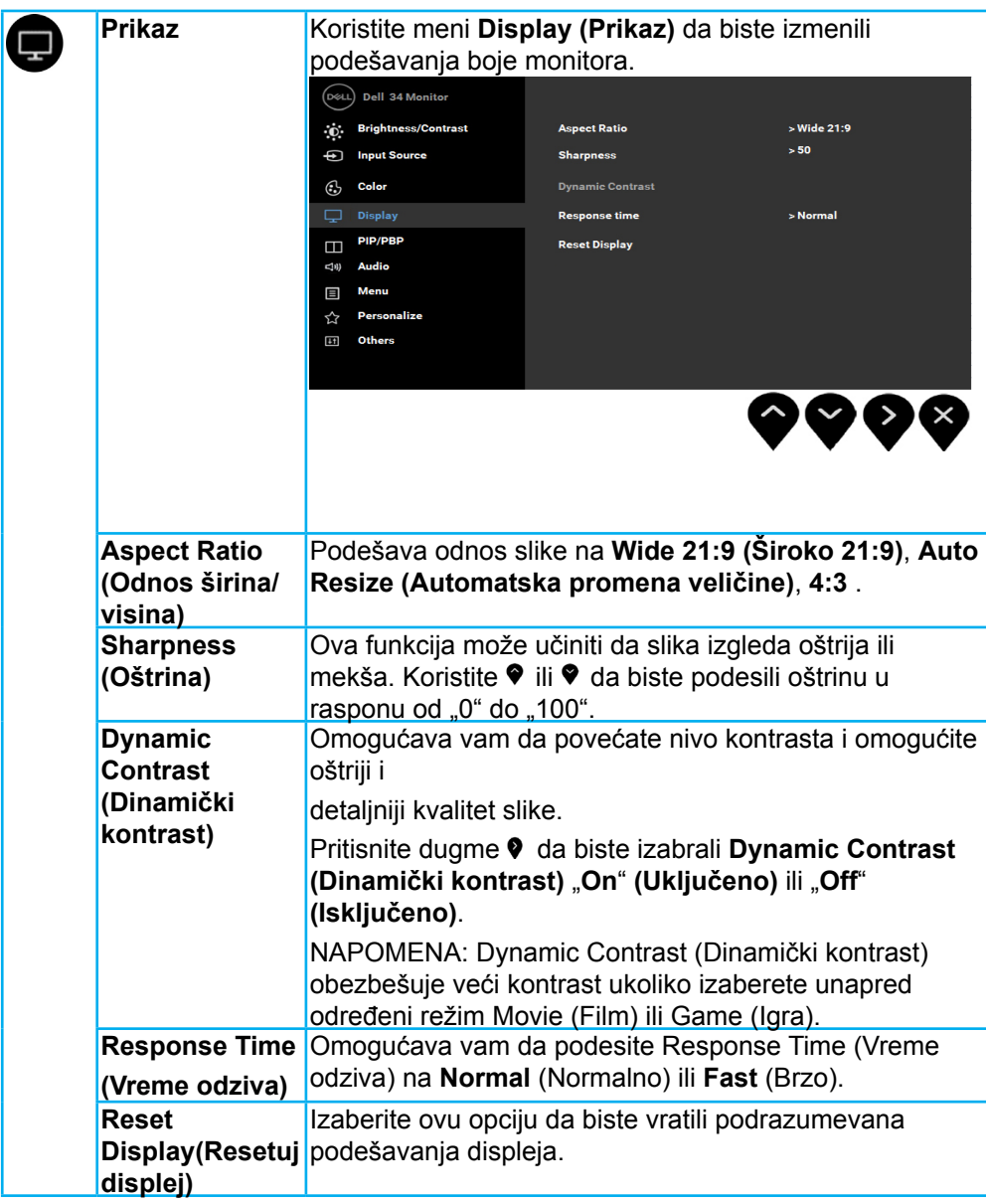

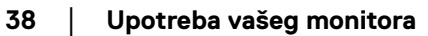

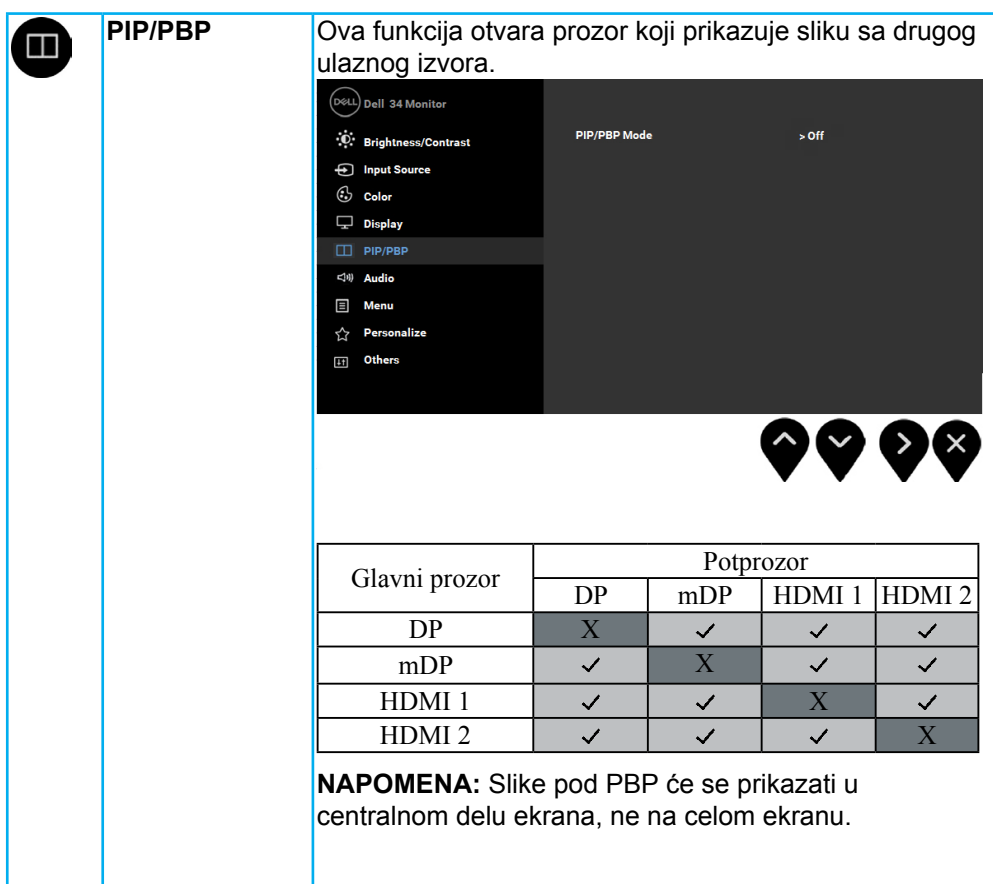

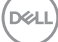

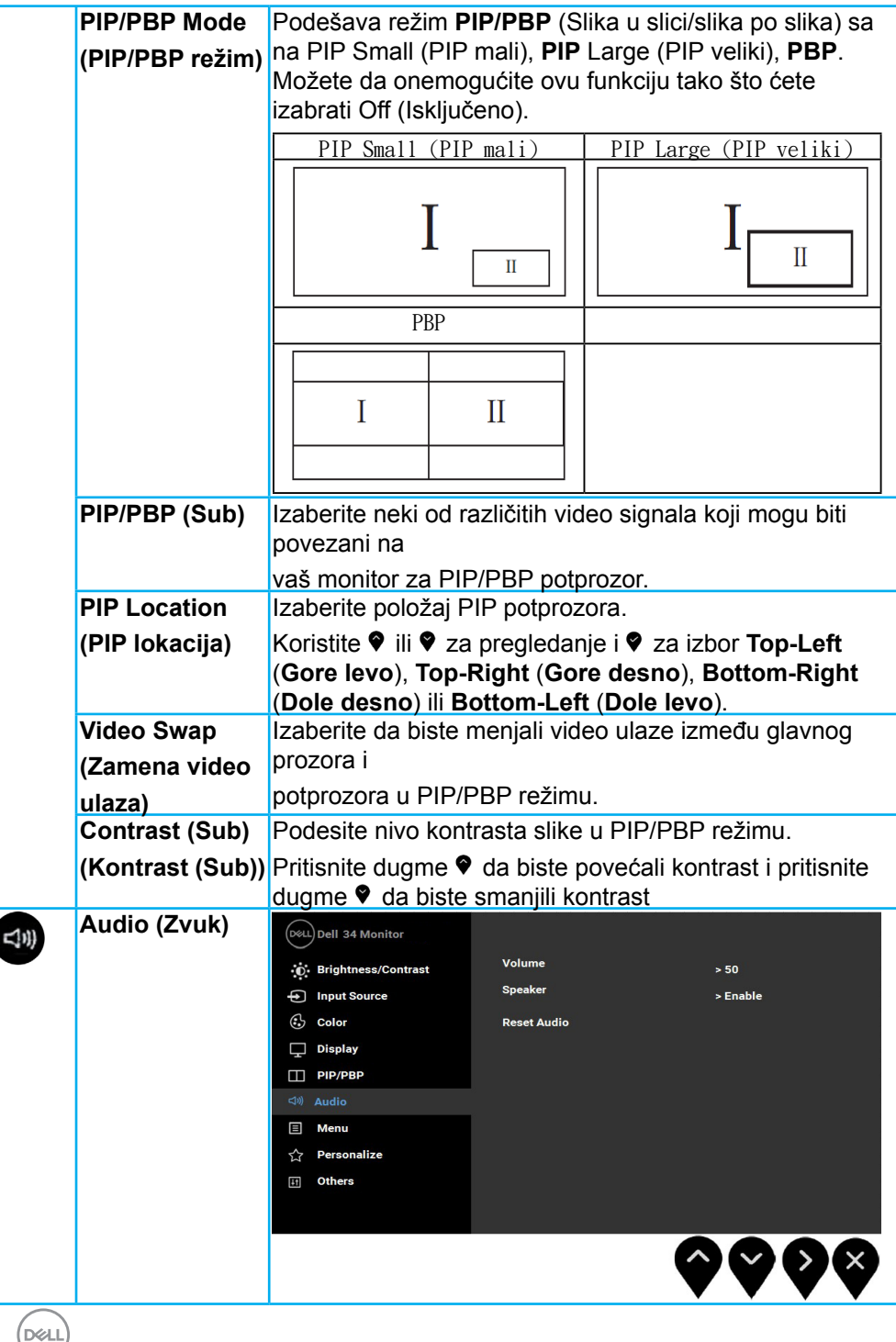

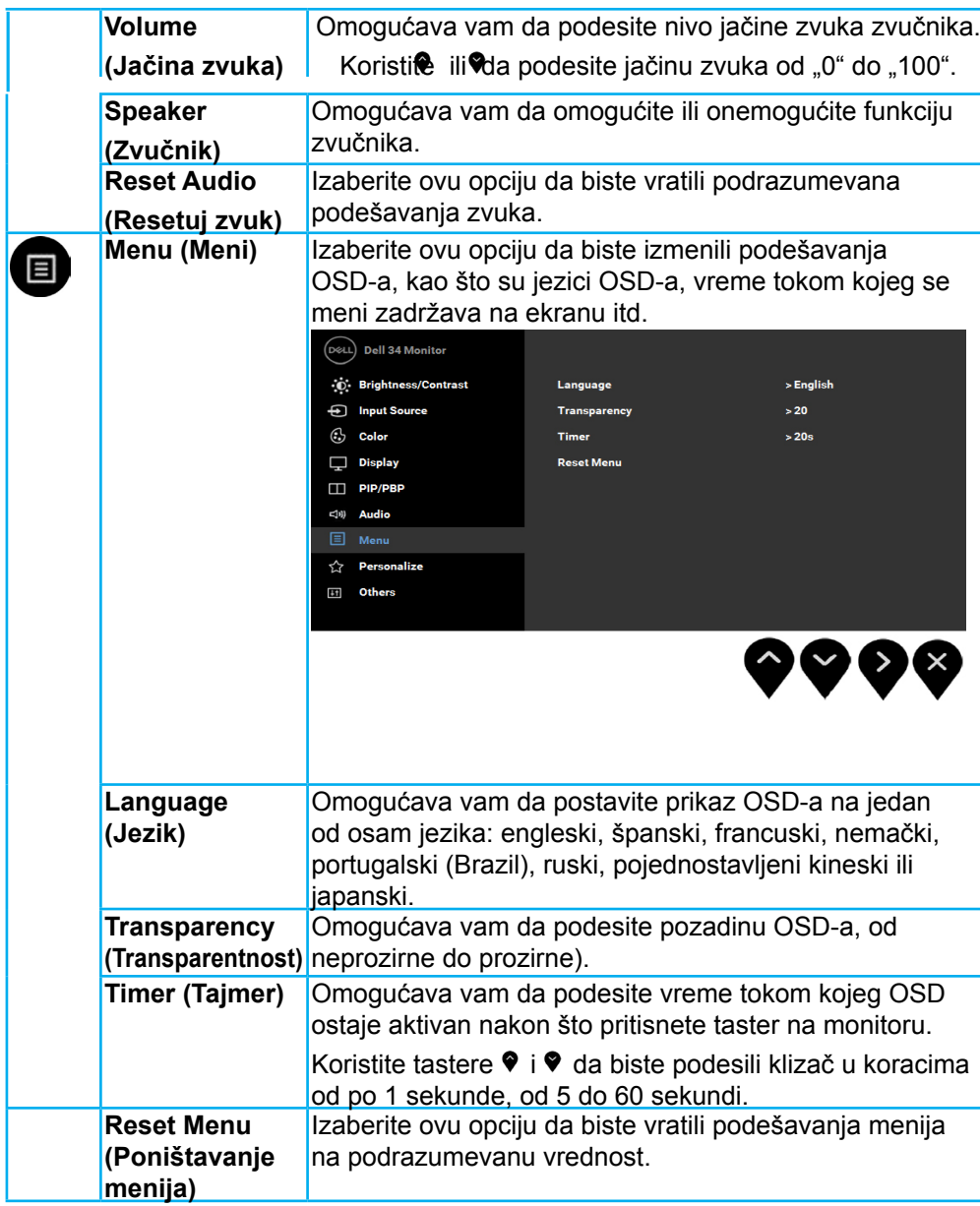

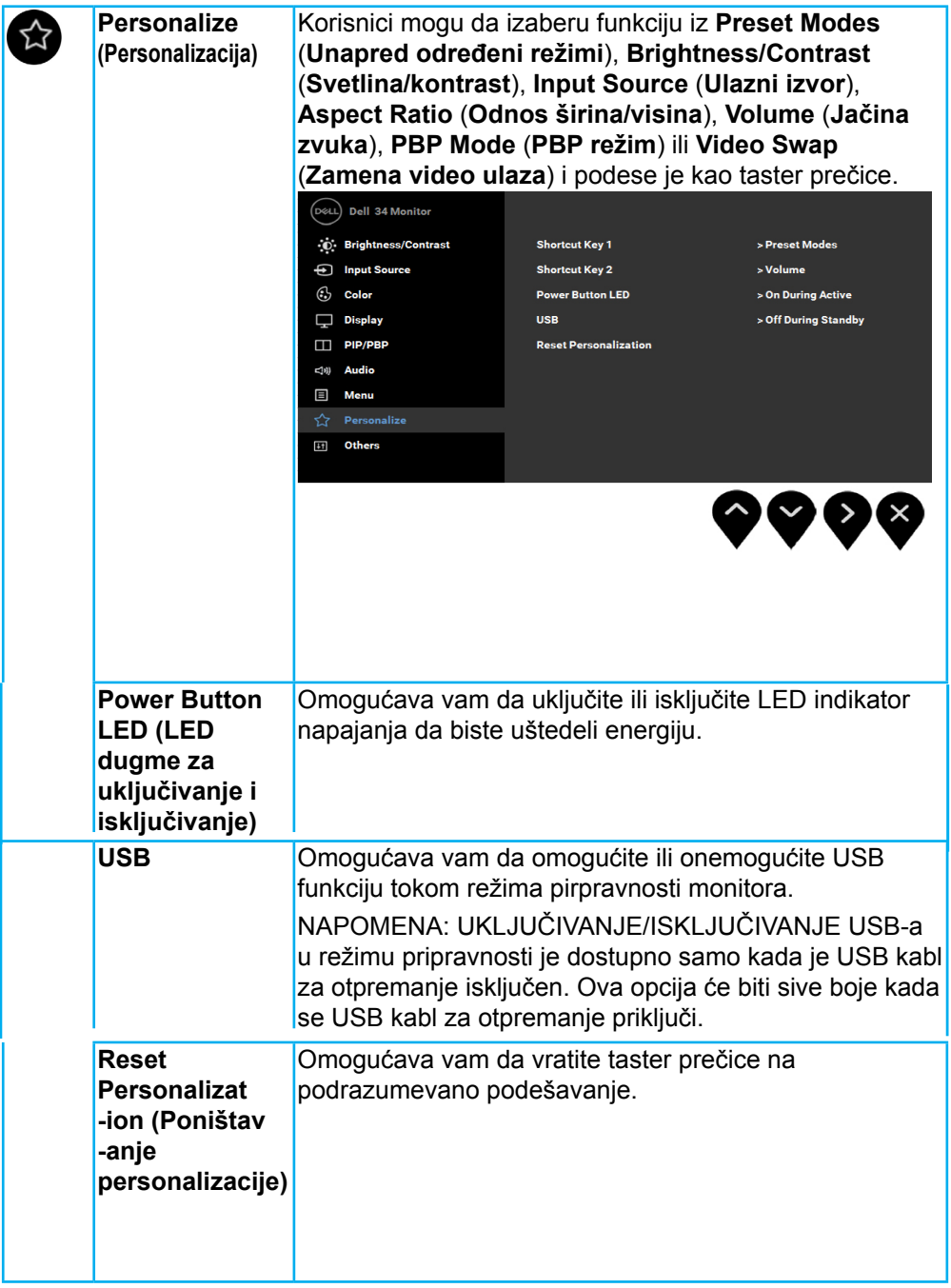

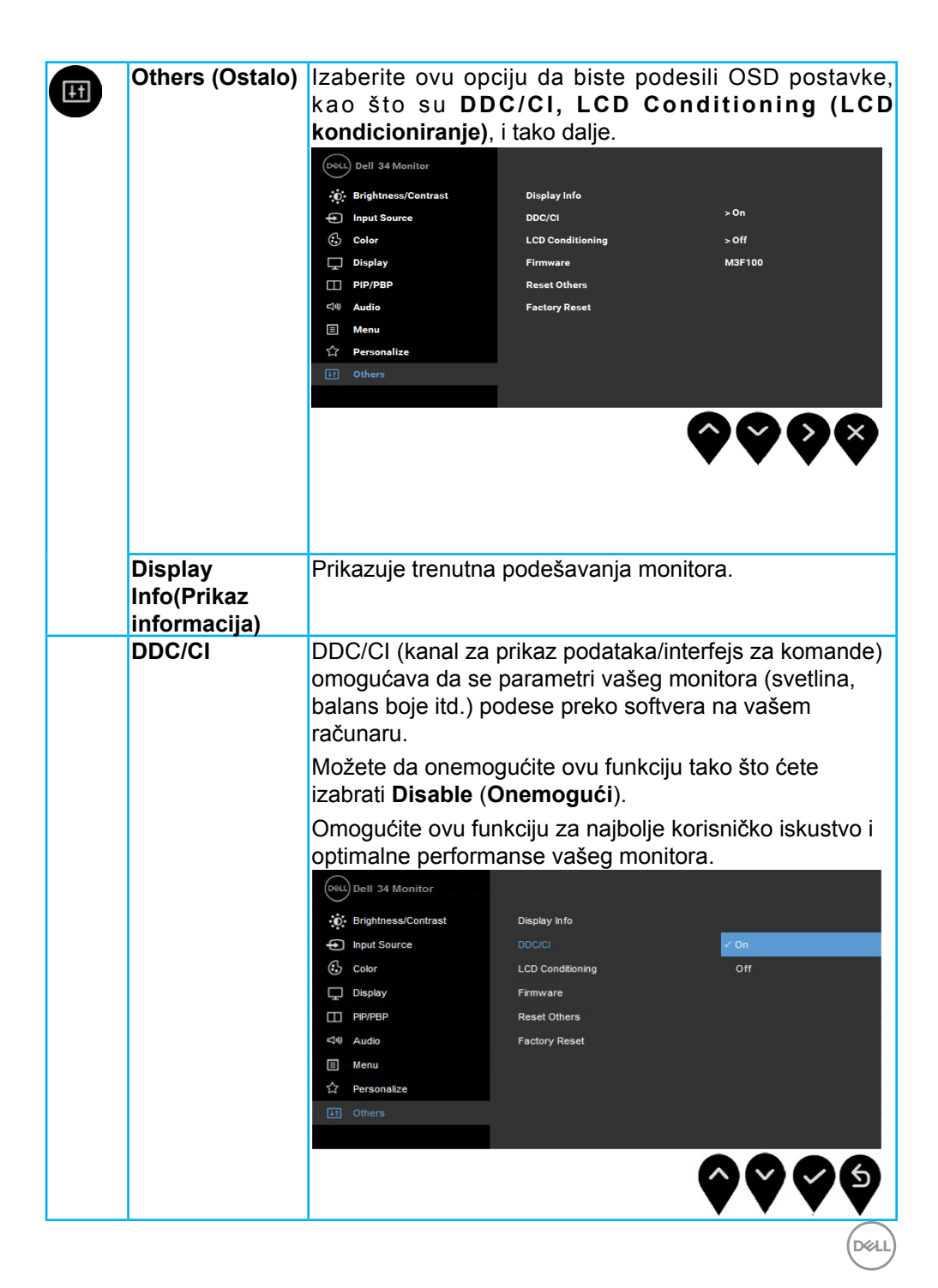

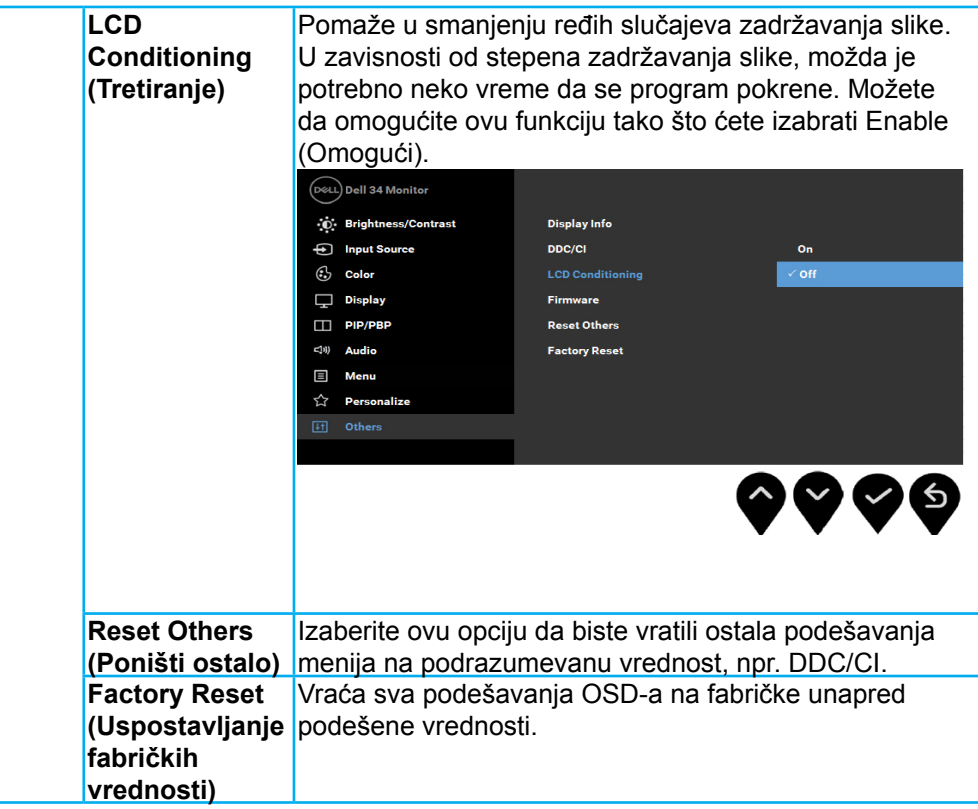

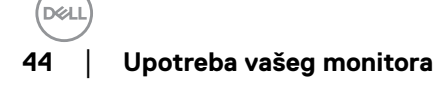

### <span id="page-44-0"></span>**OSD poruke**

Kada se omogući funkcija Dynamic Contrast (Dinamički kontrast) (u ovim unapred određenim režimima: Game (Igra) ili Movie (Film)), onemogućava se ručno podešavanje svetline.

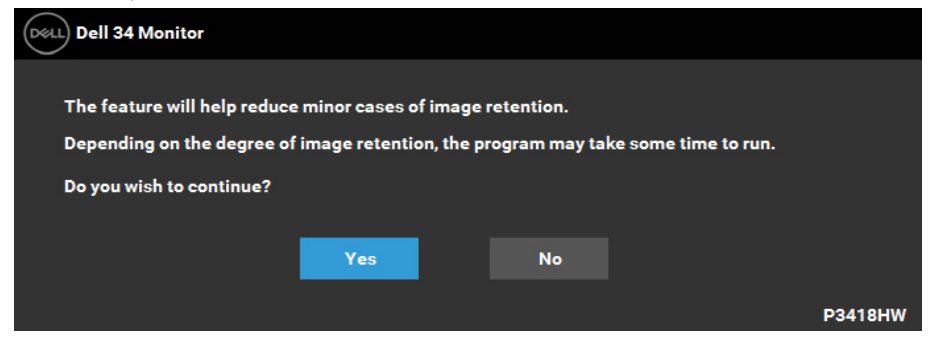

Kada monitor ne podržava određeni režim rezolucije, prikazaće se sledeća poruka:

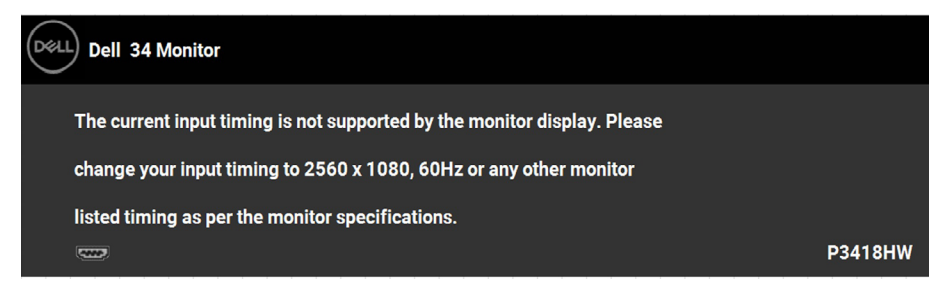

Ovo znači da monitor nije moguće sinhronizovati sa signalom koji dobija sa računara. Pogledajte **Specifikacije monitora** za raspone horizontalne i vertikalne frekvencije koje podržava ovaj monitor. Preporučeni režim je 2560 x 1080.

Videćete sledeću poruku pre nego što funkcija DDC/CI bude onemogućena.

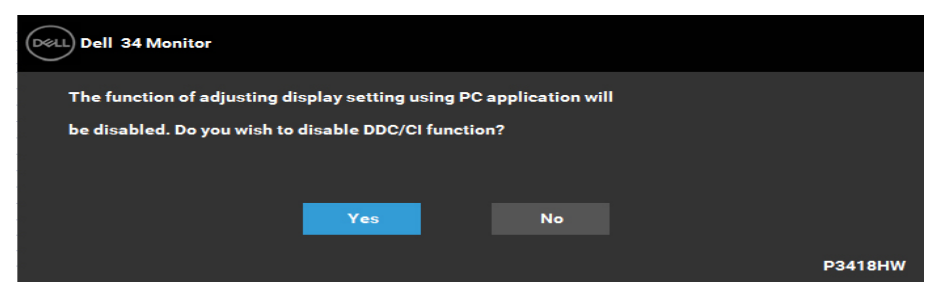

Kada monitor pređe u režim **Power Save (Ušteda energije)**, prikazuje se sledeća poruka:

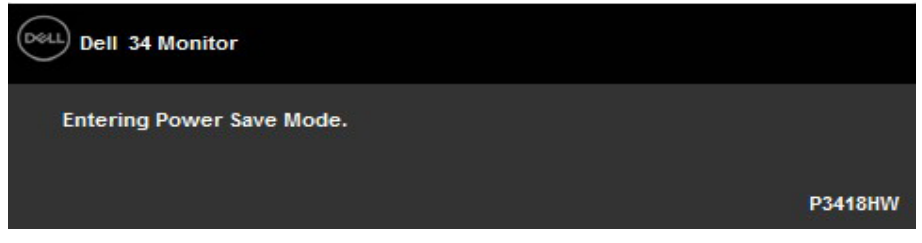

Aktivirajte računar i probudite monitor da biste pristupili u **OSD**.

Ako pritisnite bilo koje dugme izuzev dugmeta za napajanje, pojaviće se sledeća poruka u zavisnosti od odabranog ulaza:

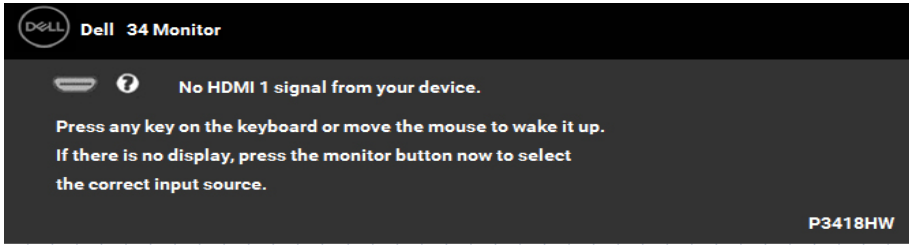

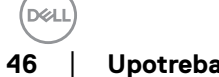

**46** │ **Upotreba vašeg monitora**

Ako DP ili mDP ili HDMI kabl nisu povezani, pojaviće se pokretni dijalog kao što je prikazano u nastavku. Monitor će preći u **Power Save Mode (Režim uštede energije) ako ostane 4 minuta** u ovom stanju.

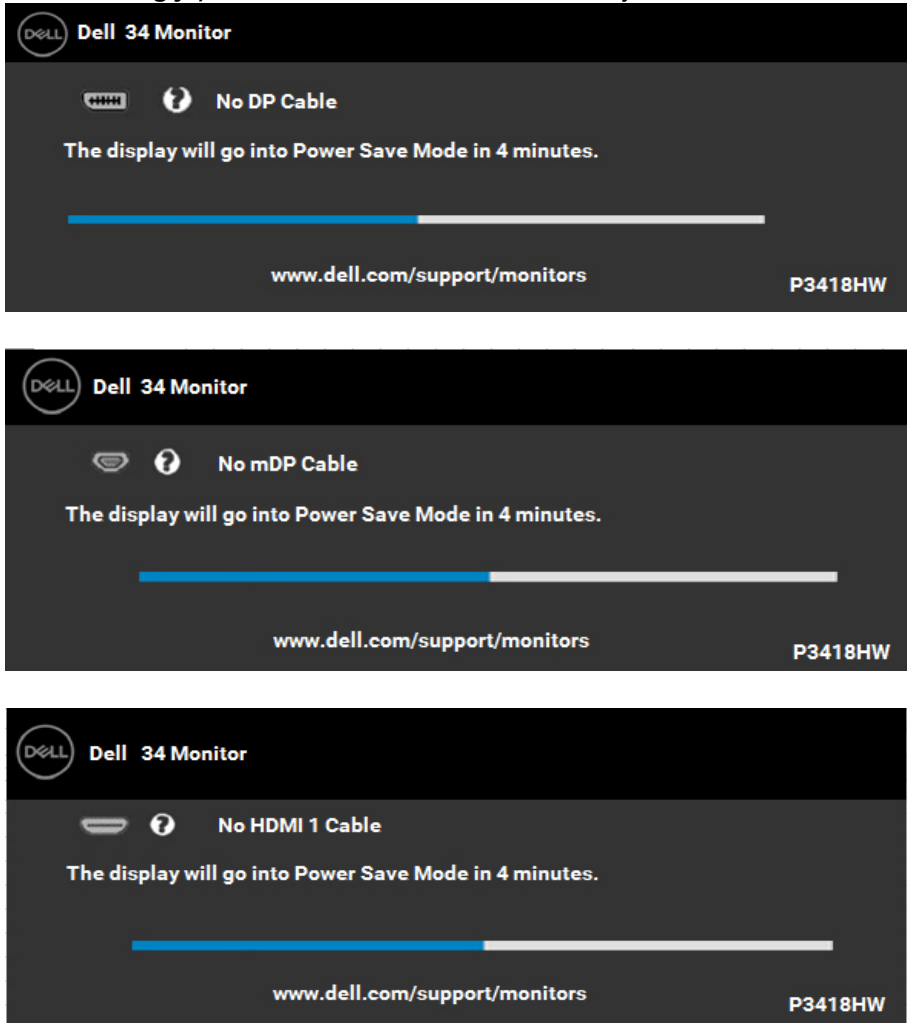

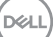

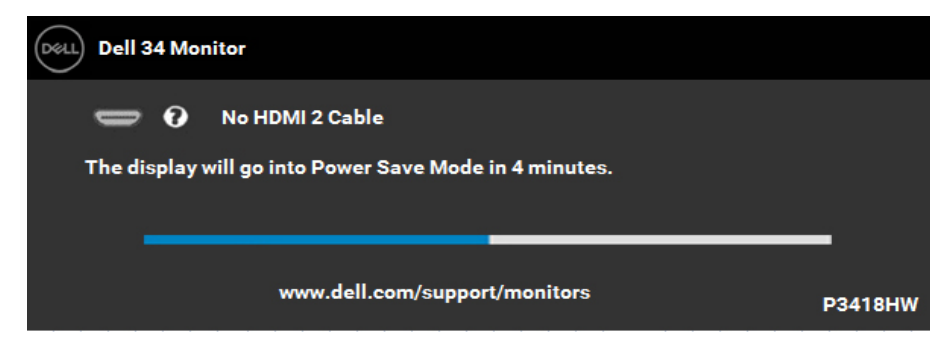

Za više informacija pogledajte **[Rešavanje problema](#page-52-1)**.

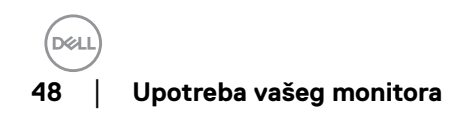

# <span id="page-48-0"></span>**Podešavanje maksimalne rezolucije**

Za optimalne performanse ekrana prilikom korišćenja Microsoft Windows operativnih sistema, podesite rezoluciju ekrana na 2560 x 1080 piksela tako što ćete izvršiti sledeće korake:

Windows Vista® ,Windows® 7 ,Windows® 8 ili Windows 8.1:

- **1.** Samo za operativni sistem Windows® 8 ili Windows 8.1 izaberite pločicu Desktop (Radna površina) da biste prebacili na klasičnu radnu površinu.
- **2.** Kliknite desnim tasterom na radnu površinu i kliknite na opciju **Screen Resolution (Rezolucija ekrana)**.
- **3.** Kliknite na padajuću listu rezolucije ekrana i izaberite 2560 x 1080.
- **4.** Kliknite na dugme OK (U redu).

#### **U operativnom sistemu Windows 10**:

- 1. Kliknite desnim tasterom na radnu površinu i kliknite na opciju **Display settings (Podešavanja ekrana)**.
- 2. Kliknite na dugme **Advanced display settings (Napredna podešavanja ekrana)**.
- 3. Kliknite na padajuću listu **Resolution (Rezolucija)** i izaberite 2560 x 1080.
- 4. Kliknite na dugme **Apply (Primeni)**.

Ako ne vidite 2560 x 1080 kao opciju, možda je potrebno da ažurirate vaš upravljački program grafičke kartice. Izaberite scenario dole koji najbolje opisuje računarski sistem koji koristite i sledite navedeno

#### 1:**Ako imate Dell desktop računar ili Dell prenosivi računar s pristupom internetu**

#### 2:**[Ako imate desktop računar, prenosivi računar ili grafičku karticu koji](#page-49-1)  [nisu proizvodi kompanije Dell](#page-49-1)**

#### <span id="page-49-0"></span>**Ako imate Dell desktop računar ili Dell prenosivi računar s pristupom internetu**

- **1.** Idite na http://www.dell.com/support, unesite Service Tag (servisnu oznaku) i preuzmite najnoviji upravljački program za vašu grafičku karticu
- **2.** Posle instaliranja upravljačkog programa za vaš grafički adapter, pokušajte ponovo da podesite rezoluciju na 2560 x 1080.

**ZA NAPOMENA:** Ako ne možete da podesite rezoluciju na 2560 x 1080, kontaktirajte Dell da biste se raspitali o grafičkom adapteru koji podržava ove rezolucije.

#### <span id="page-49-1"></span>**Ako imate desktop računar, prenosivi računar ili grafičku karticu koji nisu proizvodi kompanije Dell**

U operativnom sistemu Windows Vista, Windows 7, Windows 8 ili Windows 8.1:

- **1.** Samo za operativni sistem Windows 8 ili Windows 8.1 izaberite pločicu Desktop (Radna površina) da biste prebacili na klasičnu radnu površinu.
- **2.** Kliknite desnim tasterom na radnu površinu i kliknite na opciju Personalization (Personalizacija).
- **3.** Kliknite na Change Display Settings (Promeni podešavanja ekrana).
- **4.** Kliknite na Advanced Settings (Napredna podešavanja).
- **5.** Identifikujte proizvođača vaše grafičke kartice pomoću opisa na vrha prozora (npr. NVIDIA, ATI, Intel itd.).
- **6.** Potražite ažurirani upravljački program na veb lokaciji proizvođača grafičke kartice (na primer, http://www.ATI.com ILI http://www.NVIDIA.com ).
- **7.** Posle instaliranja upravljačkog programa za vaš grafički adapter, pokušajte ponovo da podesite rezoluciju na 2560 x 1080.

#### **U operativnom sistemu Windows 10**:

- **1.** Kliknite desnim tasterom na radnu površinu i kliknite na opciju **Display settings (Podešavanja ekrana)**.
- **2.** Kliknite na dugme **Advanced display settings (Napredna podešavanja ekrana)**.
- **3.** Kliknite na **Display adapter properties (Svojstva video adaptera).**
- **4.** Identifikujte proizvođača vaše grafičke kartice pomoću opisa na vrha prozora (npr. NVIDIA, ATI, Intel itd.).
- **5.** Potražite ažurirani upravljački program na veb lokaciji proizvođača grafičke kartice (na primer, http://www.ATI.com ILI http://www.NVIDIA.com ).
- **6.** Posle instaliranja upravljačkog programa za vaš grafički adapter, pokušajte ponovo da podesite rezoluciju na 2560 x 1080.

**ZA NAPOMENA:** Ako ne možete da podesite rezoluciju na 2560 x 1080, kontaktirajte proizvođača vašeg računara ili razmotrite kupovinu grafičkog adaptera koji podržava video rezoluciju od 2560 x 1080 .

**I kSC** 

# <span id="page-50-0"></span>**Upotreba nagiba**

### **Naginjanje, okretanje**

Kada se stalak pričvrsti na monitor, možete da nagnete ili okrenete monitor za najugodniji ugao gledanja.

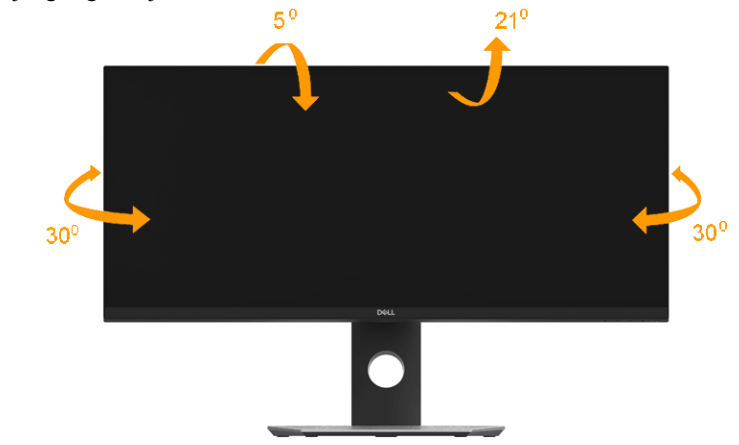

**NAPOMENA:** Stalak je odvojen kada se monitor isporuči iz fabrike.

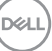

### <span id="page-51-0"></span>**Vertikalno proširenje**

**NAPOMENA:** Stalak se vertikalno proširuje do 115 mm. Slika u nastavku ilustruje kako se stalak proširuje vertikalno.

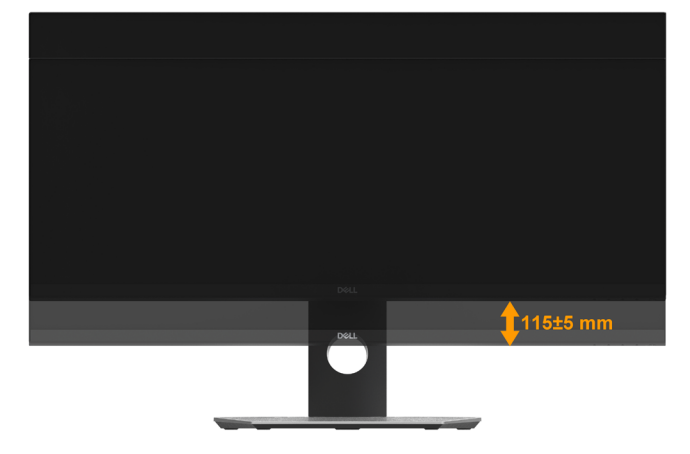

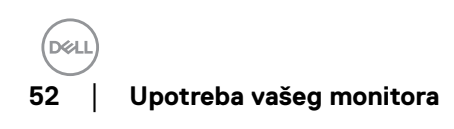

# <span id="page-52-1"></span><span id="page-52-0"></span>**Rešavanje problema**

**UPOZORENJE:** Pre nego što počnete bilo koji postupak u ovom odeljku, pratite [Bezbednosna uputstva](#page-61-1)

### **Samostalni test**

Vaš monitor ima funkciju samostalnog testiranja koja vam omogućava da proverite da li monitor pravilno funkcioniše. Ako su vaš monitor i računar pravilno povezani, ali ekran monitora ostaje zatamnjen, pokrenite samostalni test monitora izvođenjem sledećih koraka:

- **1.** Isključite i računar i monitor.
- **2.** Isključite video kabl sa zadnjeg dela računara.
- **3.** Uključite monitor.

Sledeći pokretni dijalog treba da se prikaže na ekranu (na crnoj pozadini) ako monitor ne može da otkrije video signal, a pri tom pravilno radi. Kada se nalazi u režimu samostalnog testiranja, LED indikator napajanja ostaje bele boje. Takođe, u zavisnosti od izabranog ulaza, jedan od dole prikazanih dijaloga će se kontinuirano pomerati po ekranu.

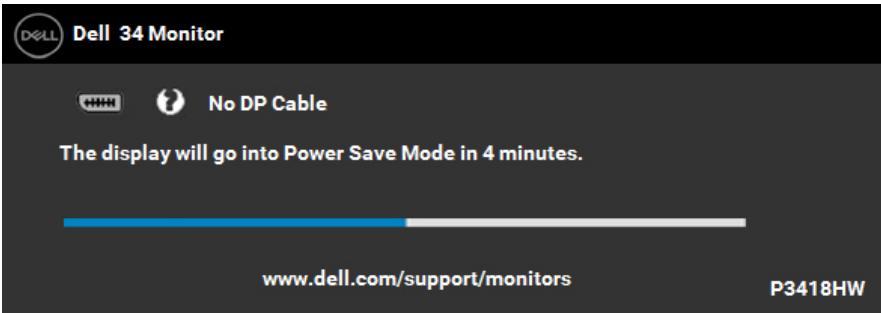

- **4.** Ovaj okvir se pojavljuje tokom normalnog rada sistema ako je video kabl isključen ili oštećen. Monitor će preći u **Power Save Mode (Režim uštede energije) ako ostane 4 minuta** u ovom stanju.
- **5.** Isključite monitor i ponovo povežite video kabl; zatim uključite i računar i monitor.

Ukoliko ekran monitora ostane prazan nakon što koristite prethodnu proceduru, proverite video kontroler i računar, pošto vaš monitor pravilno funkcioniše.

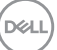

# <span id="page-53-0"></span>**Ugrađena dijagnostika**

Vaš monitor ima ugrađen dijagnostički alat koji vam pomaže da odredite da li je bilo koja nepravilnost ekrana na koju naiđete deo problema s vašim monitorom ili s vašim računarom i video karticom.

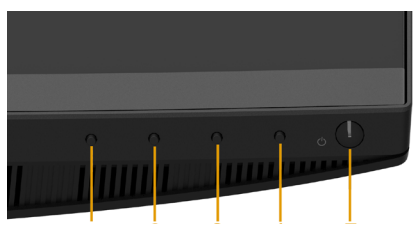

**NAPOMENA:** Ugrađenu dijagnostiku možete da izvršite samo kada je video kabl isključen, a monitor se nalazi u režimu self-test (samostalni test).

Da biste izvršili ugrađenu dijagnostiku:

- **1.** Proverite da li je ekran čist (da nema čestica prašine na površini ekrana).
- **2.** Isključite video kabl sa zadnjeg dela računara ili monitora. Monitor zatim prelazi u režim samostalnog testiranja.
- **3.** Istovremeno pritisnite i držite **Button 1 (Dugme 1)** na prednjem panelu tokom 2 sekunde. Prikazuje se sivi ekran.
- **4.** Pažljivo proverite da li postoje nepravilnosti na ekranu.
- **5.** Ponovo pritisnite **Button 1** na prednjem panelu. Boja ekrana se menja u crvenu.
- **6.** Proverite da li na ekranu postoji neka nepravilnost.
- **7.** Ponovite korake 5 i 6 da biste proverili prikaz sa zelenim, plavim, crnim i belim ekranima.

Test je završen kada se pojavi ekran sa tekstom. Da biste izašli, ponovo pritisnite **Button 1 (Dugme 1)**.

Ukoliko ne detektujete bilo kakve nepravilnosti na ekranu tokom korišćenja ugrađenog dijagnostičkog alata, monitor pravilno funkcioniše. Proverite video karticu i računar.

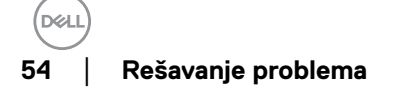

# <span id="page-54-0"></span>**Uobičajeni problemi**

Sledeća tabela sadrži opšte informacije o uobičajenim problemima monitora na koje možete da naiđete, kao i moguća rešenja:

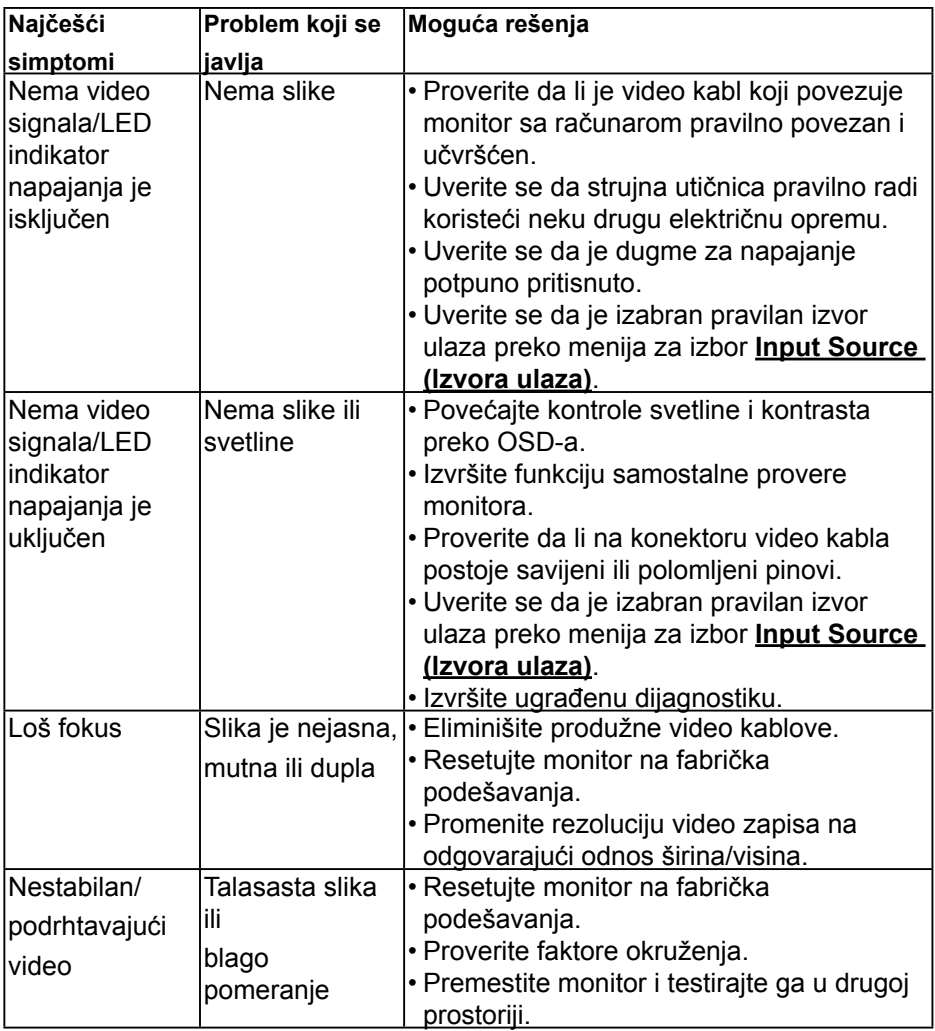

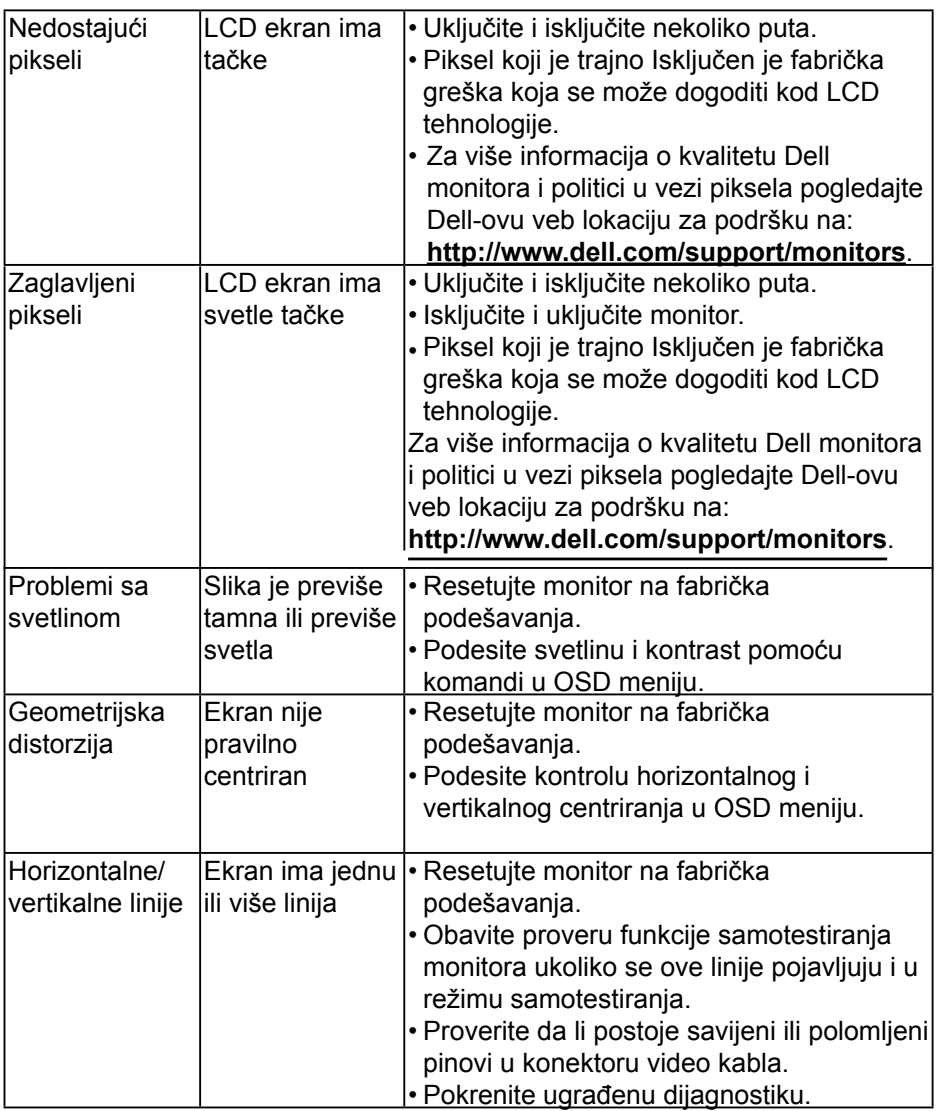

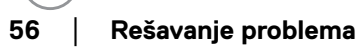

DØLI

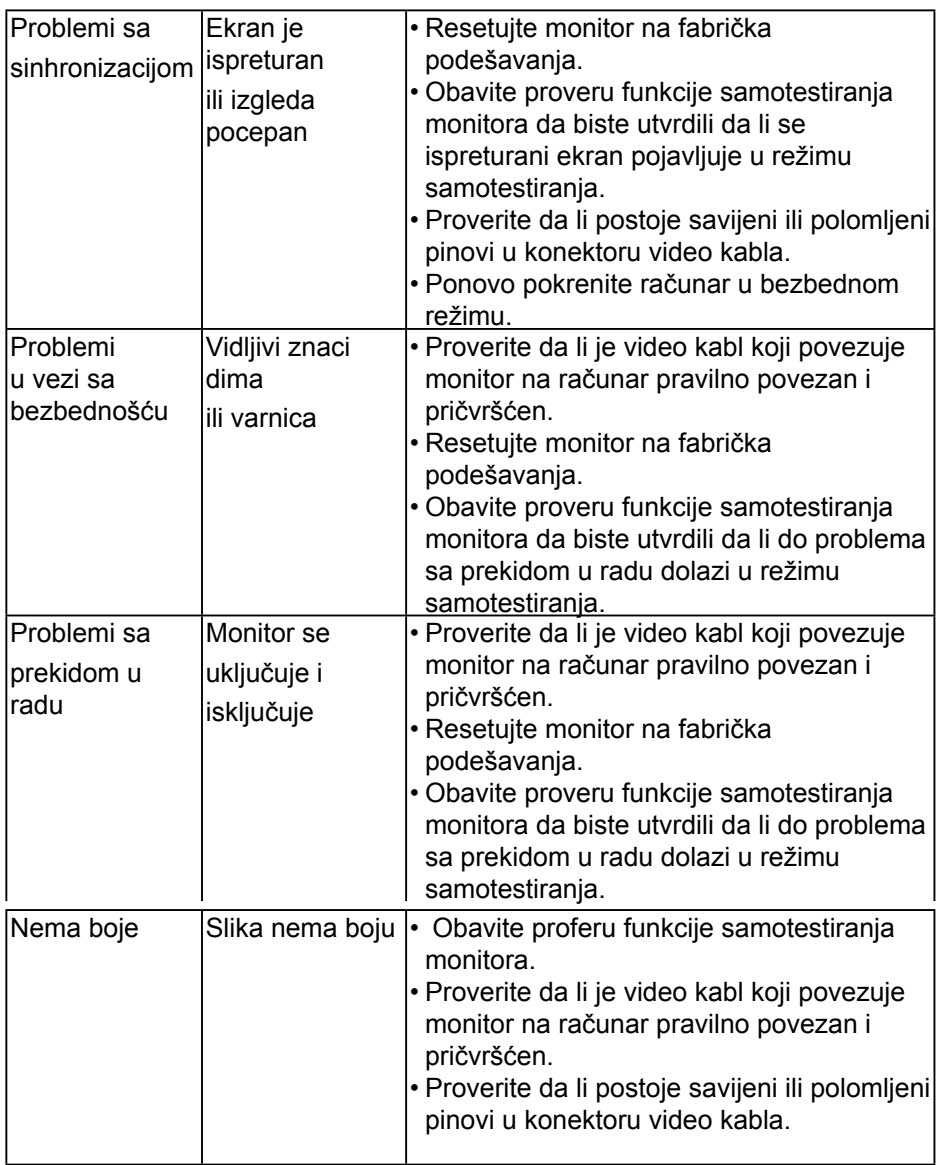

<span id="page-57-0"></span>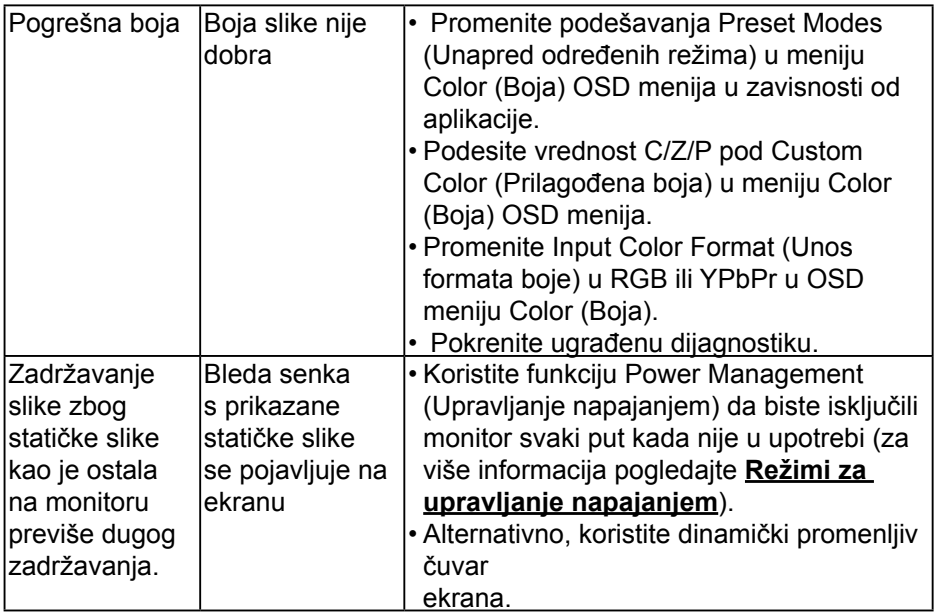

# **Problemi specifični za proizvod**

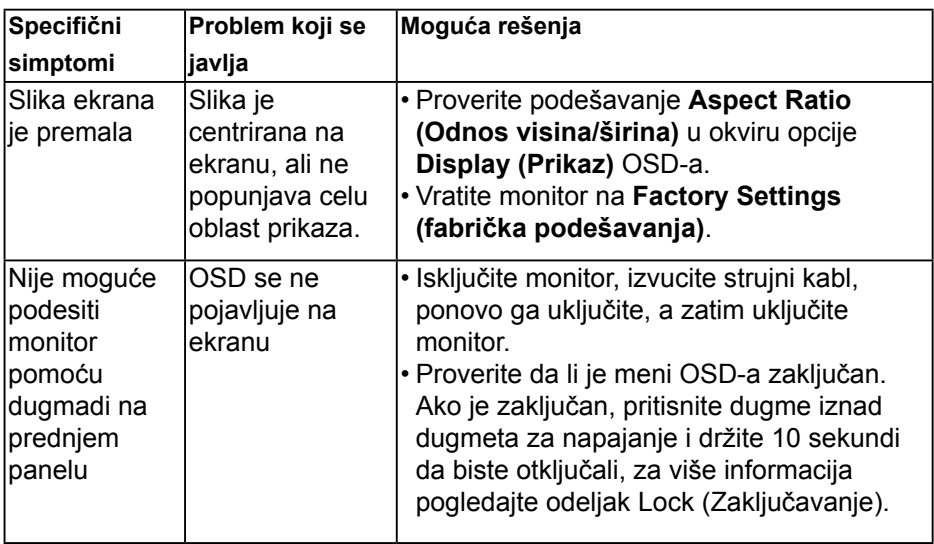

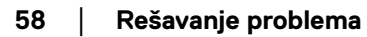

DØLI

<span id="page-58-0"></span>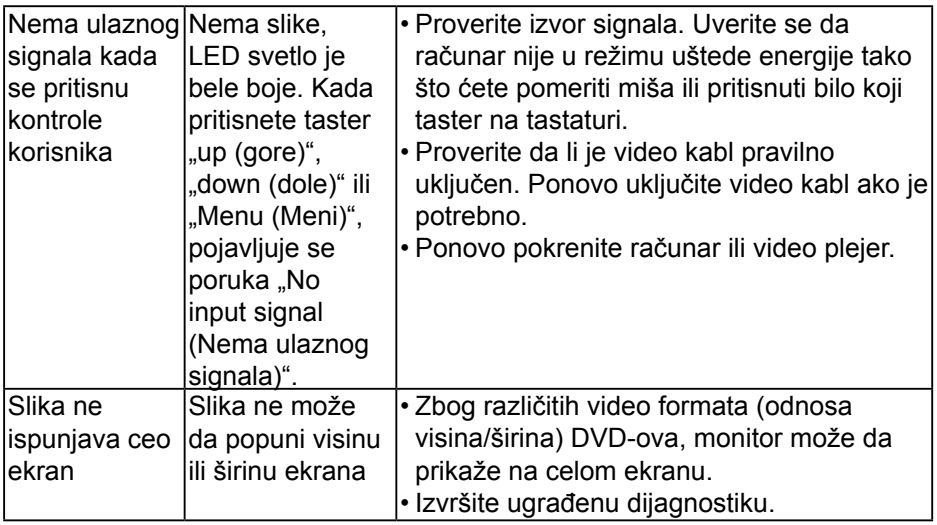

# **Problemi specifični za univerzalnu serijsku magistralu (USB)**

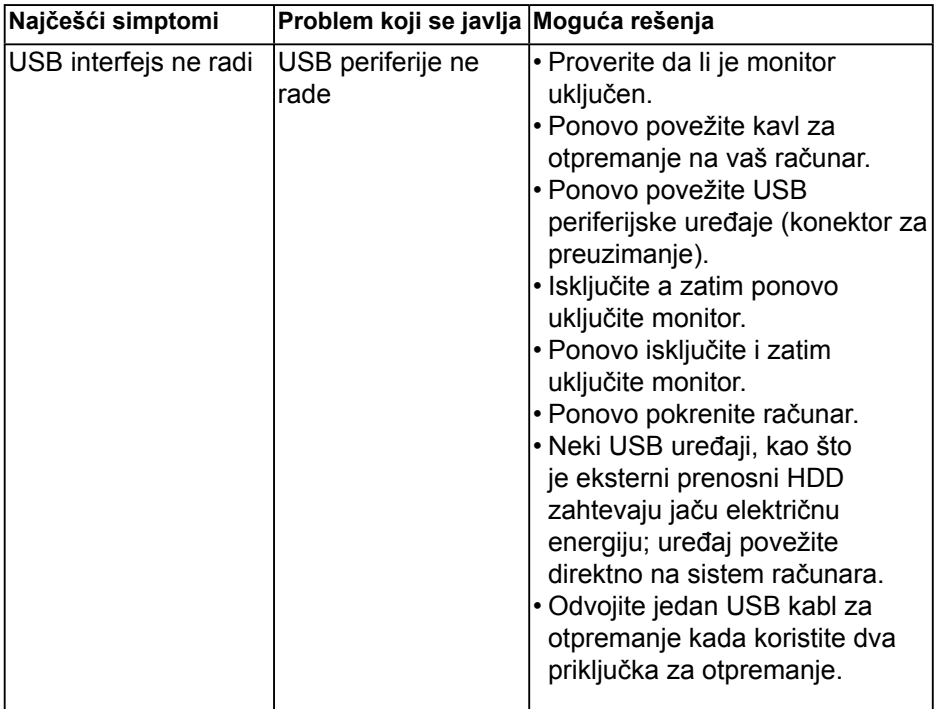

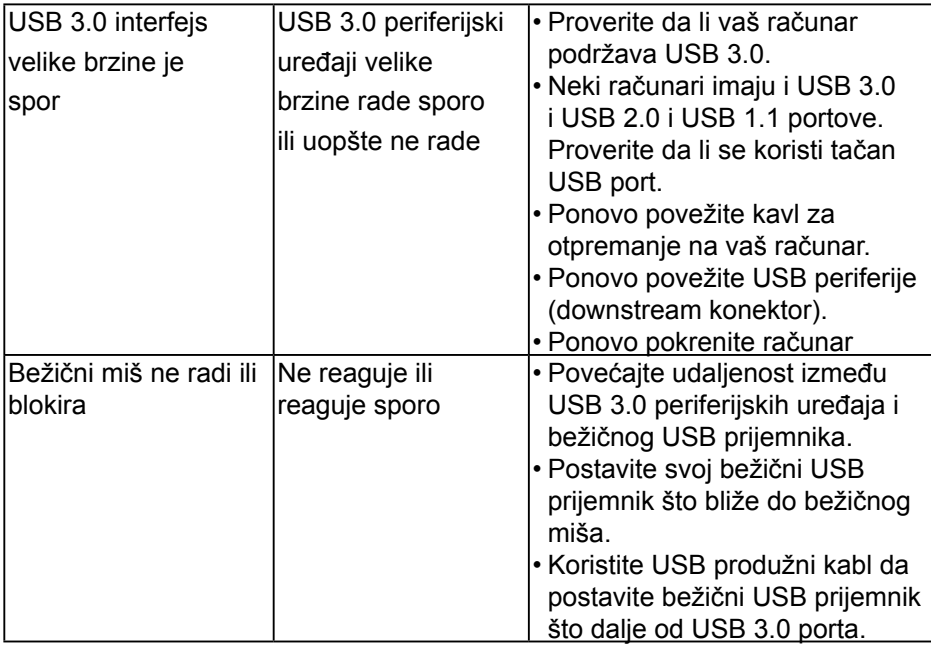

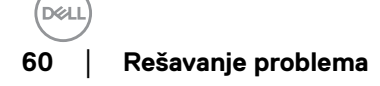

# <span id="page-60-0"></span>**Problemi specifični za zvučnik**

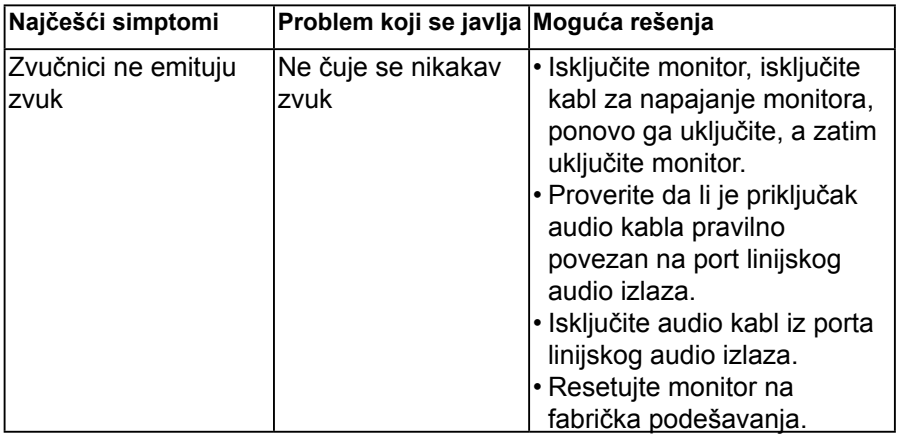

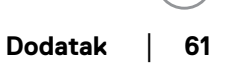

(del

# <span id="page-61-0"></span>**Dodatak**

## <span id="page-61-1"></span>**Bezbednosna uputstva**

**UPOZORENJE:** Upotreba kontrola, podešavanja ili postupaka izuzev onih koji su navedeni u vašoj dokumentaciji može prouzrokovati izlaganje strujnom udaru, opasnostima od električne struje i/ili mehaničkim opasnostima.

Za informacije o bezbednosnim uputstvima pogledajte *Vodič za informacije o proizvodu*.

## **FCC obaveštenja (samo za SAD) i druge regulatorne informacije**

Za FCC obaveštenja i druge regulatorne informacije pogledajte veb lokaciju regulatorne usklađenosti koja se nalazi na www.dell.com\regulatory\_ compliance.

### **Ovaj uređaj je usaglašen sa Odeljkom 15 FCC pravila. Rad zavisi od sledeća dva uslova:**

- (1) ovaj uređaj ne sme da prouzrokuje štetne smetnje
- (2) ovaj uređaj mora da prihvati sve primljene smetnje, uključujući smetnje koje mogu da prouzrokuju neželjeni rad

# **Kontaktirajte kompaniju Dell**

### **Korisnici u Sjedinjenim Američkim Državama, treba da pozovu 800-WWW-DELL (800-999-3355).**

**NAPOMENA:** Ako nemate aktivnu internet vezu, možete da pronađete kontakt informacije na vašoj fakturi od kupovine, ambalaži, računu ili u Dell katalogu proizvoda.

### **Kompanija Dell obezbeđuje više opcija za podršku i servisiranje na mreži i putem telefona. Dostupnost se razlikuje u zavisnosti od zemlje i proizvoda, a neke usluge**

### **možda neće biti dostupne u vašoj oblasti.**

- **•** Tehnička pomoć na mreži www.dell.com/support/monitors
- Kontaktiranje kompanije Dell www.dell.com/contactdell

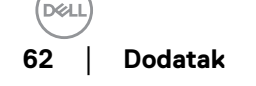